## **KODAK PIXPRO AZ401** DIGITAL CAMERA

# Manual de usuario

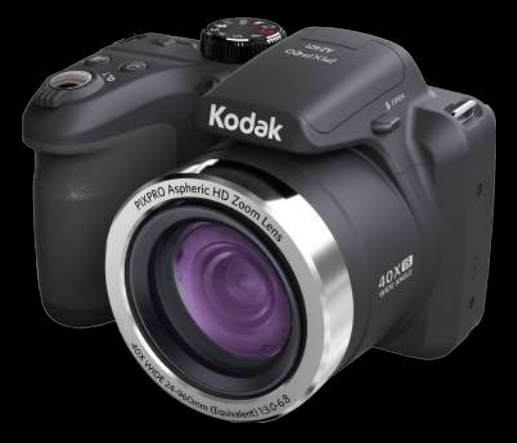

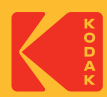

# <span id="page-1-0"></span>**ANTES DE INICIAR**

#### **Declaración de Conformidad**

Parte Responsable: JK Imaging Ltd. Dirección: JK Imaging Ltd., 17239 So. Main Street, Gardena, CA 90248 USA Sitio Web de la compañía: kodakpixpro.com

#### **Para clientes en los EE.UU. Cumplimiento Comprobado de las Normas de FCC PARA USO EN EL HOGAR O EN LA OFICINA.**

Este dispositivo cumple con la parte 15 de las Reglas de la FCC. Su operación está sujeta a las siguientes dos condiciones: (1) Este dispositivo no causará interferencia dañina, (2) este dispositivo aceptará cualquier interferencia recibida, incluyendo interferencia que pueda causar una operación no deseada.

### **Para clientes en Europa**

La marca "CE" indica que este producto cumple con los requisitos Europeos en cuanto a seguridad, salud, medio ambiente y protección al consumidor. Las cámaras con la marca "CE" se han diseñado para venderse en Europa.

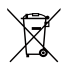

Este símbolo [contenedor de basura con ruedas tachado RAEE Anexo IV] indica la recolección separada de equipo de desecho eléctrico y electrónico en países de la UE. Por favor, no tire el equipo en los desechos domésticos. Por favor, use los sistemas de retorno y recolección de su país para el desecho de este producto.

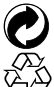

Baterías: Deshágase de las baterías usadas en los centros de recogida designados.

Embalaje: Por favor, siga la normativa local para el reciclado de los envases.

#### **Acerca de este manual**

Gracias por adquirir una Cámara Digital KODAK PIXPRO. Por favor lea este manual atentamente y manténgalo para referencia futura.

- JK Imaging se reserva todos los derechos sobre este documento. Ninguna parte de esta publicación podrá reproducirse, transmitirse, transcribirse, almacenarse digitalmente o traducirse a cualquier idioma o lenguaje informático, de cualquier forma, por cualquier medio, sin el previo consentimiento por escrito de JK Imaging.
- Todas las marcas registradas mencionadas en este manual se usan solamente para fines de . identificación y podrían ser propiedades de sus dueños respectivos.
- Este manual le suministra las instrucciones acerca de cómo usar su Cámara Digital KODAK PIXPRO. Se han llevado a cabo todos los esfuerzos para garantizar que el contenido de este manual sea exacto, pero JK Imaging se reserva el derecho a realizar cambios sin avisar.
- A lo largo de este manual se han empleado los siguientes símbolos para ayudarlo a ubicar la **College** información rápidamente y fácilmente.

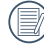

Indica información útil.

En estas instrucciones se utilizan los siguientes símbolos para describir el funcionamiento de la cámara. Esta información facilitará nuestro entendimiento.

[Propiedades]: La opción [Propiedades] de la interfaz de la cámara se indica mediante el símbolo [ ].

## <span id="page-3-0"></span>**PRECAUCIONES DE SEGURIDAD**

#### **Notas de seguridad sobre la cámara**

- No deje caer la cámara ni la someta a golpes.
- No desmantele ni repare este producto usted mismo.
- No Pulse ni almacene la cámara en lugares polvorientos o en la playa para evitar que el polvo o la arena puedan penetrar en la cámara provocando daños.
- No Pulse ni almacene la cámara en entornos con altas temperaturas o bajo la exposición directa a la luz del sol.
- No Pulse o almacene la cámara dentro de un campo magnético intenso, por ejemplo cerca de un imán o transformador.
- No toque la lente de la cámara.
- ш No exponga la cámara a la luz directa del sol durante mucho tiempo.
- Para evitar que la humedad pueda dañar la cámara, no pulse ni almacene en entornos con niveles elevados de humedad, como con lluvia o junto a un estangue.
- Si accidentalmente entrara agua en contacto con la cámara, apáguela, saque la batería y la tarjeta de memoria y déjela secar por 24 horas.
- Los cambios bruscos de temperatura pueden provocar la formación de condensación en el interior de la cámara. En ese caso, espere unos minutos antes de encender la cámara de nuevo.
- Apague la cámara antes de extraer la batería y la tarieta de memoria.
- No Pulse limpiadores abrasivos, orgánicos o con alcohol para limpiar la cámara.
- Pulse la gamuza profesional y el limpiador indicado para limpiar la lente.
- Descargue sus fotos y extraiga la tarieta de memoria si planea no utilizar la cámara durante un periodo prolongado de tiempo.
- Si esta cámara no será usada durante un largo tiempo, guárdela en un lugar seco y limpio.
- Nuestra empresa no pagar compensaciones por cualquier falla en la reproducción de imágenes o vídeos causada por el mal uso.

#### **Notas de seguridad sobre la batería**

- Si detecta fugas de la batería en el interior de la cámara, acuda a su distribuidor. Si el líquido de la batería entra en contacto con la piel, enjuague con agua limpia y acuda a un centro médico.
- Deseche las baterías usadas de conformidad con la normativa local (nacional o regional).
- Para evitar daños, no deje caer la batería ni la someta a daños y evite el contacto con objetos afilados.
- No permita que la batería entre en contacto con objetos metálicos (incluyendo monedas) para evitar cortocircuitos, descargas, sobrecalentamiento o fugas.
- No intente desmontar la batería.
- Evite el contacto con el agua. Mantenga siempre los contactos de la batería secos.
- No caliente la batería ni arroje al fuego para evitar explosiones.
- No almacene la batería en entornos con altas temperaturas o bajo la exposición directa a la luz del sol.
- **En caso de inactividad prolongada,** extraiga la batería y guárdela en un lugar seco al que no puedan acceder niños o bebés.
- En un entorno más frío, el rendimiento de la batería se verá notablemente reducido.
- Cuando instale la batería, insértela respetando las marcas de polos positivo y negativo del compartimiento de la batería. No inserte la batería en el compartimiento por la fuerza.

#### **Notas de seguridad sobre la tarjeta de memoria**

- Compre tarietas de memoria originales de marca reconocida.
- **Formatee la tarjeta de memoria utilizando** la cámara antes de utilizar o insertar una tarieta nueva.
- No deje caer la tarjeta de memoria ni la someta a golpes.
- No intente desmontar ni reparar la tarjeta de memoria.
- Evite el contacto con el agua. Mantenga siempre seca.
- No extraiga la tarjeta de memoria con la cámara encendida para evitar daños.
- No edite directamente los datos en la tarjeta de memoria. Copie los datos a su equipo antes de editarlos.
- En caso de inactividad prolongada, descargue sus fotos y extraiga la tarjeta de memoria y guárdela en un lugar seco.
- No modifique el nombre de los archivos o carpetas de la tarjeta de memoria utilizando su equipo ya que es posible que la cámara no reconozca los archivos modificados o provoque errores.
- Las fotos tomadas con la cámara se almacenarán en la carpeta que se genera automáticamente en la tarjeta SD. No almacene fotos tomadas con otro dispositivo en esta carpeta ya que la cámara no podrá reconocer estas imágenes durante la reproducción.
- $\blacksquare$  Cuando inserte una tarieta de memoria, asegúrese de que la muesca de la tarjeta coincida con las marcas de la parte superior de la ranura para tarjetas.

#### **Otras notas de seguridad**

- No desconecte la alimentación o apague la cámara durante el proceso de actualización ya que puede producir una escritura incorrecta de los datos y que la cámara no vuelva a encender.
- No ponga la correa de la cámara en el cuello de un niño.
- Si utiliza la cámara dentro de la cabina de un avión, siga las normas pertinentes especificadas por la compañía aérea.
- Debido a las limitaciones de la tecnología de fabricación, la pantalla LCD puede poseer píxeles muertos o puntos brillantes pero este defecto no afecta a la calidad de las fotos.
- Evite el contacto con el agua. En entornos húmedos, seque con un paño de limpieza suave y seco.
- $\blacksquare$  Si se daña la pantalla LCD, preste especial atención al cristal líquido de la pantalla. Si surge alguna de las siguientes situaciones, siga inmediatamente las acciones recomendadas que indicamos a continuación:
	- 1. Si el cristal líquido entra en contacto con su piel, enjuáguelo con un paño seco, lave con jabón abundante y enjuague con mucha agua limpia.
	- 2. Si entra cristal líquido en sus ojos, enjuáguelos inmediatamente con mucha agua limpia por al menos 15 minutos y luego busque asistencia médica.
	- 3. Si ingiere cristal líquido, enjuague su boca inmediatamente con abundante agua limpia e induzca el vómito. Busque asistencia médica.

#### **Información sobre marcas comerciales**

Los términos HDMI, HDMI High-Definition Multimedia Interface (Interfaz multimedia de alta definición), HDMI Trade Dress (diseño e imagen comercial HDMI) y los logotipos HDMI son marcas comerciales o marcas registradas de HDMI Licensing Administrator, Inc.

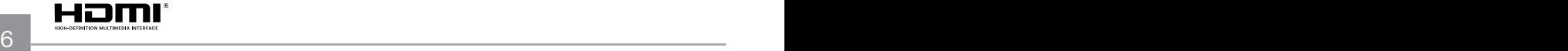

## **CONTENIDO**

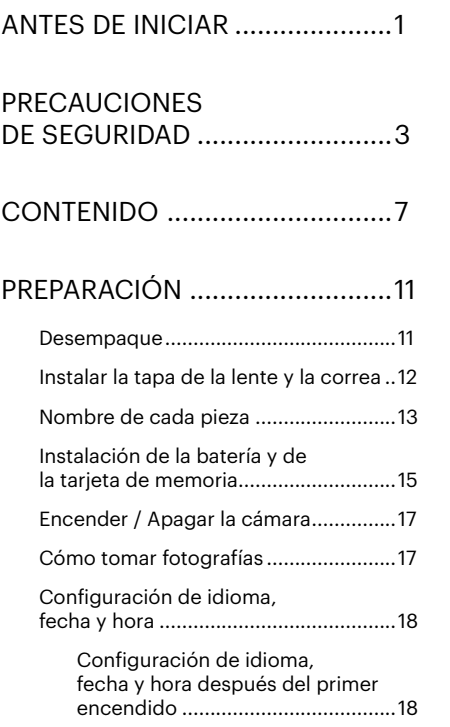

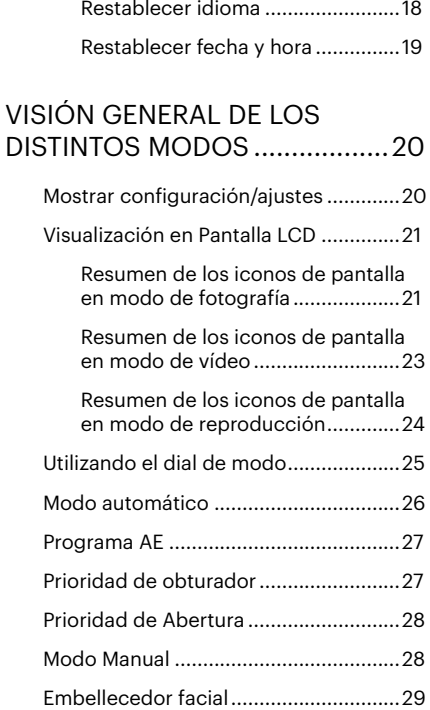

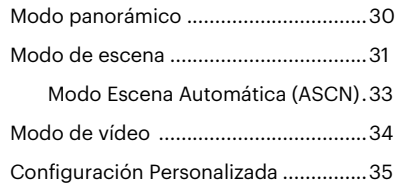

## [OPERACIÓN BÁSICA ................37](#page-37-0)

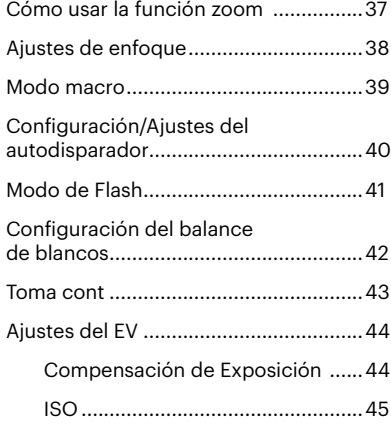

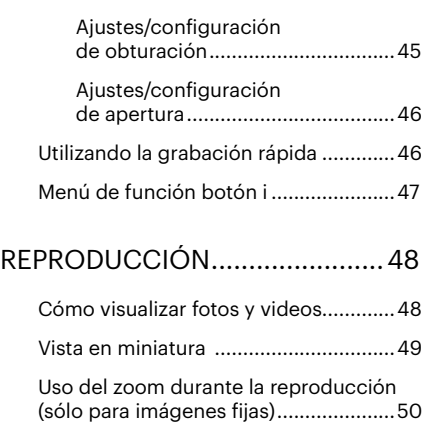

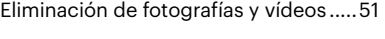

[Visualización de diapositivas................52](#page-52-0)

## [CÓMO USAR LOS MENÚS........53](#page-53-0)

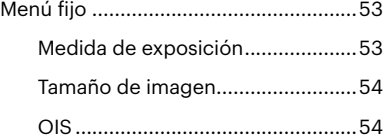

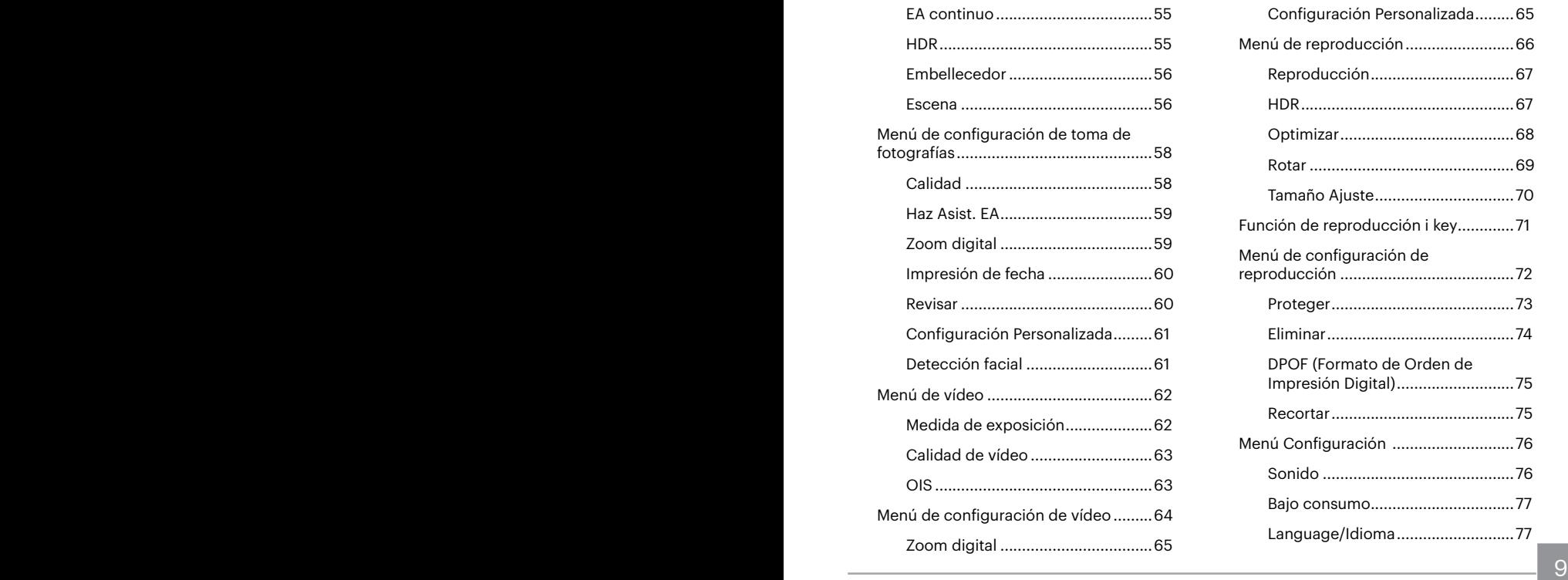

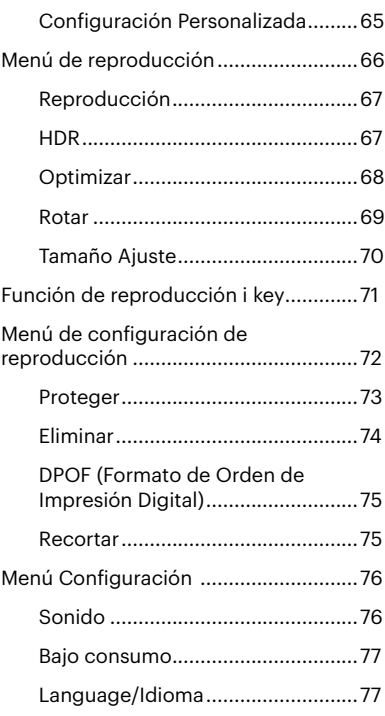

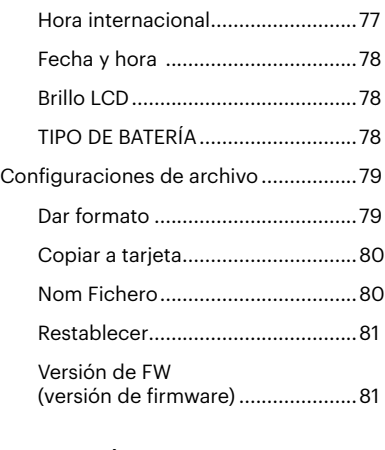

[TRANSMISIÓN ..........................82](#page-82-0)

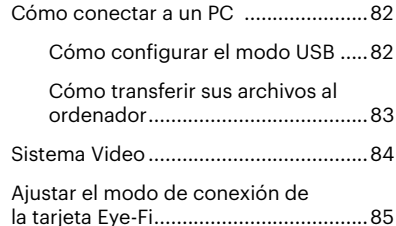

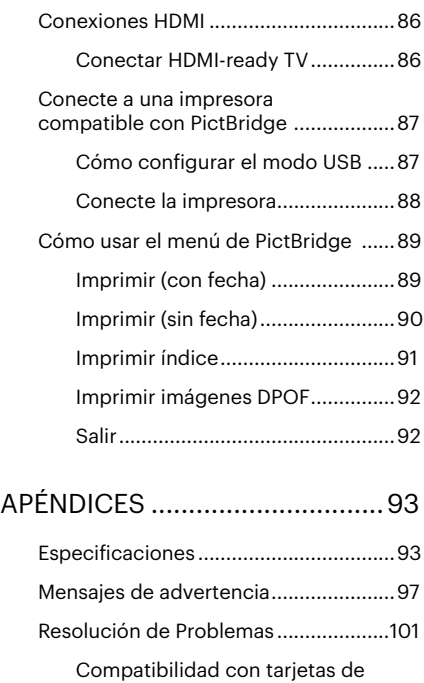

memoria [........................................103](#page-103-0)

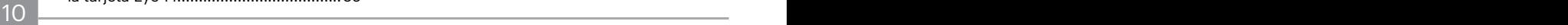

## <span id="page-11-0"></span>**PREPARACIÓN**

### **Desempaque**

Su paquete debe contener el modelo de cámara que compró junto con los siguientes artículos. Si falta cualquier cosa o parece estar dañada, por favor contacte a su vendedor.

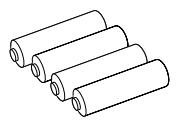

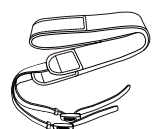

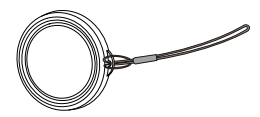

4 pilas tipo AA Correa Tapa de lente con tira

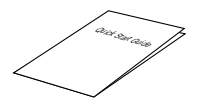

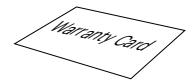

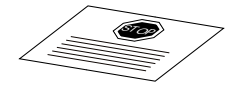

Guía de Inicialización rápida

Tarjeta de garantía

Tarjeta de servicio

## <span id="page-12-0"></span>**Instalar la tapa de la lente y la correa**

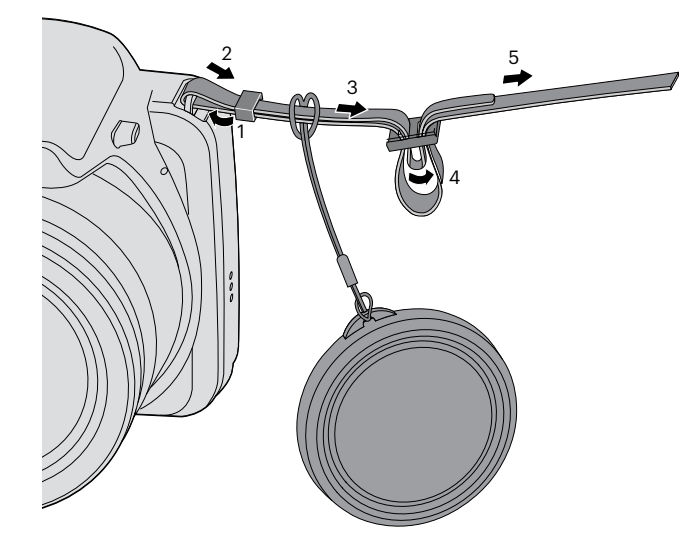

### <span id="page-13-0"></span>**Nombre de cada pieza**

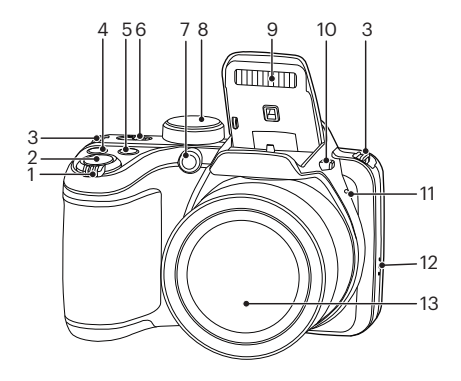

- 1. Barra de zoom
- 2. Botón del obturador
- 3. Ojal para correa
- 4. Botón de compensación de exposición
- 5. Botón de Captura continua
- 6. Botón de reproducción
- 7. Indicador de Haz Asist. EA/ Luz del disparador automático
- 8. Dial de Modo
- 9. Lámpara de flash
- 10. Botón del flash
- 11. Micrófono
- 12. Altavoz
- 13. Objetivo

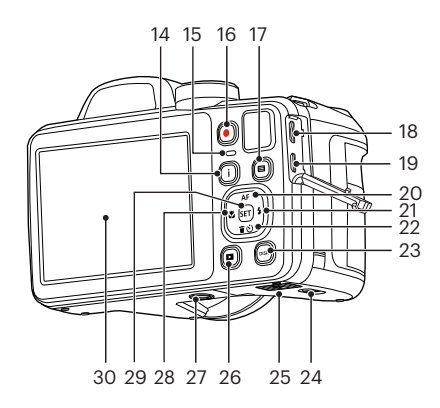

- 14. Botón I
- 15. Indicador de luz
- 16. Botón de grabación rápida de vídeo
- 17. Botón de menú
- 18. Puerto Micro USB/AV
- 19. Puerto Micro HDMI
- 20. Botón de AF/Botón arriba
- 21. Botón de flash/Botón derecha
- 22. Botón Eliminar/Botón de temporizador automático/Botón abajo
- 23. Botón de disp.
- 24. Hebilla de la tapa de la batería
- 25. Tapa de la batería
- 26. Botón de reproducción
- 27. Rosca de trípode
- 28. Botón de macro/Botón izquierda
- 29. Botón SET
- 30.LCD

## <span id="page-15-0"></span>**Instalación de la batería y de la tarjeta de memoria**

1. Abra la tapa de batería según ①, ②, ③. 2. Insertar la baterías en la ranura de la

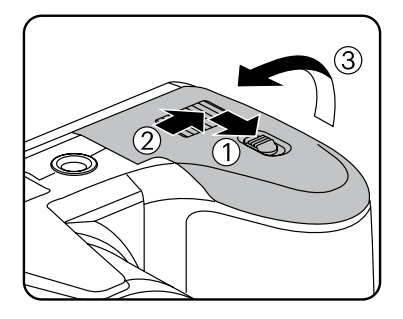

batería en la correcta posición como se muestra en el diagrama.

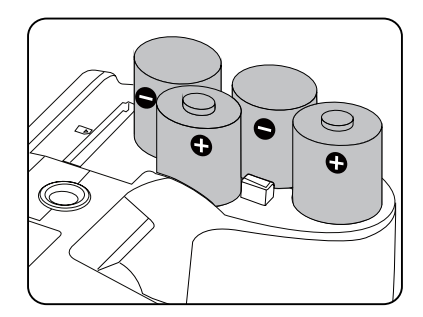

Por favort, use baterías de marcas reconocidas (como Energizer® o Duracell®) para un rendimiento óptimo. No mezcle baterías nuevas y usadas ni use diferentes marcas de baterías. Al reemplazar las baterías, reemplace las 4 baterías al mismo tiempo.

El rendimiento y expectativa de vida de las baterías alcalinas puede variar dependiendo de la marca.

3. Inserte la tarjeta de memoria en la ranura para tarjetas de memoria como se indica en la figura.

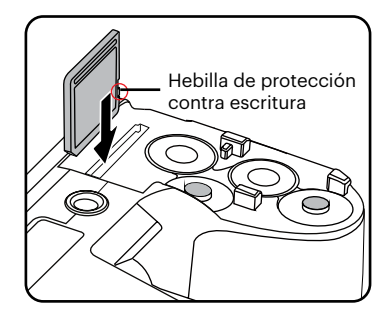

4. Cierre la tapa de la batería según ①, ②.

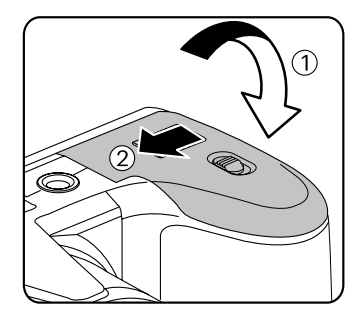

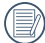

Una tarjeta de memoria (SD/SDHC) es opcional y no se incluye en el embalaje del producto. Se la deberá adquirir por separado. Por favor utilice una tarjeta de memoria original Clase 4 o mayor que tenga una capacidad de entre 4GB y 32GB.

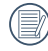

Para extraer la tarjeta de memoria, abra la tapa de la batería, presione suavemente la tarjeta y suelte para que sea expulsada. Extraiga cuidadosamente.

## <span id="page-17-0"></span>**Encender / Apagar la cámara**

Gire el botón de encendido para apagar o encender la cámara.

#### Botón de encendido

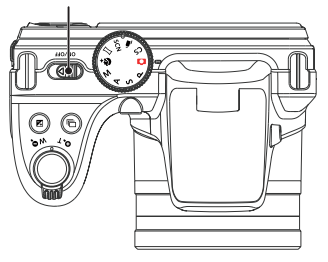

Cuando el producto esté apagado, mantenga presionado el botón **para** encender e ingresar en el modo de reproducción.

## **Cómo tomar fotografías**

- 1. Sostenga la cámara con ambas manos, sin bloquear el flash o el lente con los dedos.
- 2. Enfoque el objeto en la cámara y encuadre en la pantalla LCD.
- 3. Pulse el control del zoom para seleccionar las posiciones Tele o Wide, para acercar o alejar el objeto.
- 4. Pulse el botón del obturador hasta la mitad para enfocar. Cuando el marco de enfoque se vuelva verde, pulse el disparador completamente para completar la toma.

## <span id="page-18-0"></span>**Configuración de idioma, fecha y hora**

#### **Configuración de idioma, fecha y hora después del primer encendido**

- 1. Cuando enciende la cámara por primera vez, aparecerá la pantalla de selección de idioma.
- 2. Pulse los botones de flechas para seleccionar su idioma.
- 3. Pulse el botón seri para confirmar su selección y aparecerá la pantalla de configuración de fecha y hora.
- 4. Pulse los botones de flechas izquierda/ derecha para seleccionar el bloque que desee ajustar: La hora se indica en el formato YYYY.MM.DD/HH:MM.
- 5. Pulse los botones de flechas arriba/ abajo para ajustar el valor del bloque seleccionado.
- 6. Pulse el botón <sup>(ser)</sup> para confirmar la configuración de hora y aparecerá la pantalla de captura de pantalla.

#### **Restablecer idioma**

Una vez establecido el idioma por primera vez, siga estas instrucciones para volver a cambiar esta configuración.

- 1. Pulse el botón (a), pulse los botones de flechas arriba/abajo para seleccionar  $\mathbb{F}$  v pulse el botón  $\overline{\text{ser}}$  para entrar en el menú.
- 2. Pulse los botones de flechas arriba/abajo para seleccionar v pulse el botón ser o el botón de flecha de dirección para entrar en el menú.
- 3. Pulse los botones de flechas arriba/abajo para seleccionar [Language/Idioma] y pulse el botón sur o el botón de flecha derecha para entrar en el menú.
- 4. Pulse los botones de flechas para seleccionar su idioma y pulse el botón (ser) para confirmar.
- 5. Pulse el botón  $\text{r}$  y aparecerá la pantalla de instantánea.

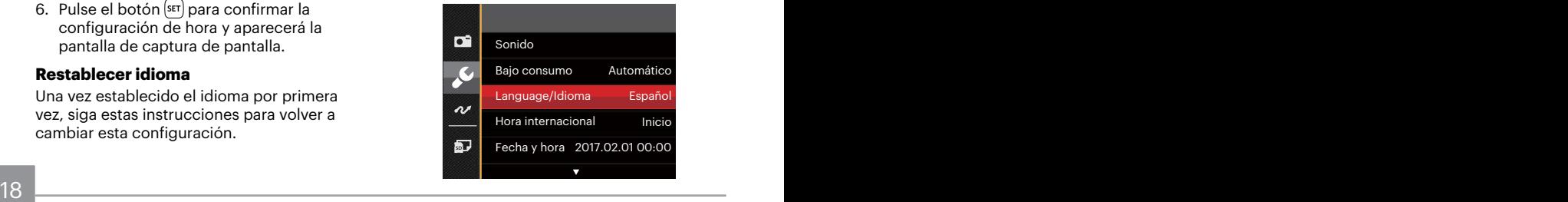

<span id="page-19-0"></span>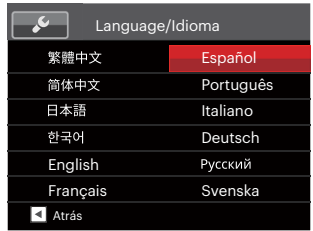

### **Restablecer fecha y hora**

Una vez establecida la fecha y la hora por primera vez, siga estas instrucciones para volver a cambiar esta configuración.

- 1. Pulse el botón **e**, pulse los botones de flechas arriba/abajo para seleccionar **Follo** v pulse el botón **s**<sub>ET</sub> para entrar en el menú.
- 2. Pulse los botones de flechas arriba/abajo para seleccionar y pulse el botón ser o el botón de flecha de dirección para entrar en el menú.
- 3. Pulse los botones de flechas arriba/abajo para seleccionar [Fecha y hora] y pulse el botón sET o el botón de flecha derecha para entrar en el menú.
- 18 19 4. Pulse los botones de flechas izquierda/ derecha para seleccionar el bloque que desee ajustar: La hora se indica en el formato YYYY.MM.DD/HH:MM.
- 5. Pulse los botones de flechas arriba/ abajo para ajustar el valor del bloque seleccionado. Una vez concluida la configuración, pulse el botón seri para confirmar.
- 6. Pulse el botón **in** y aparecerá la pantalla de instantánea.

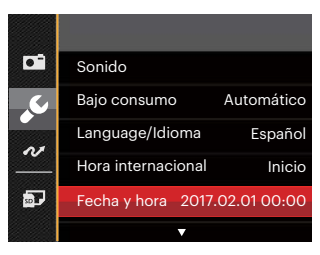

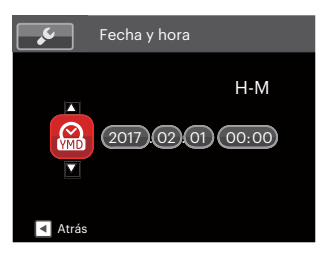

## <span id="page-20-0"></span>**VISIÓN GENERAL DE LOS DISTINTOS MODOS**

## **Mostrar configuración/ajustes**

Pulse el botón **para mostrar las opciones de configuración**: Clásico, Completo, Apagado.

Clásico: Pantalla con histograma y cuadricula, y pantalla sensilla.

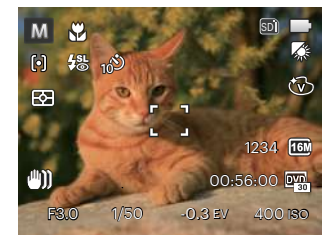

Completo: Muestra todos los parámetros mas utiles con histograma y cuadricula.

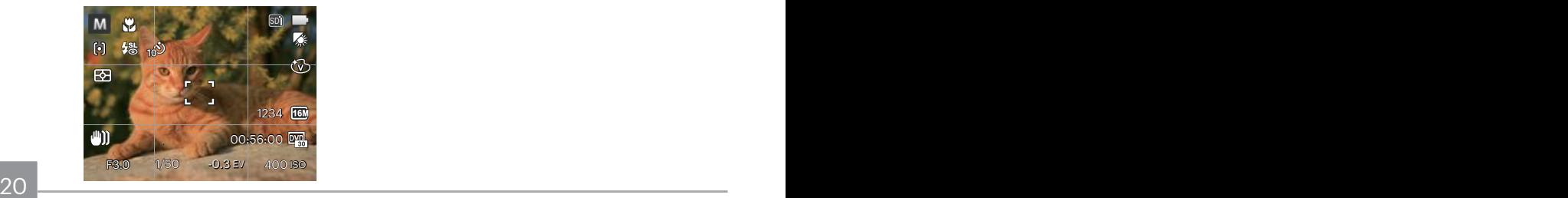

Apagado: Solo muestra la foto sin iconos.

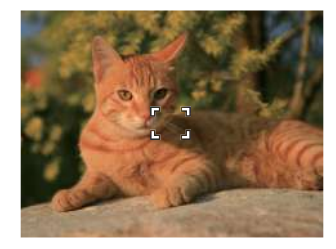

## <span id="page-21-0"></span>**Visualización en Pantalla LCD**

#### **Resumen de los iconos de pantalla en modo de fotografía**

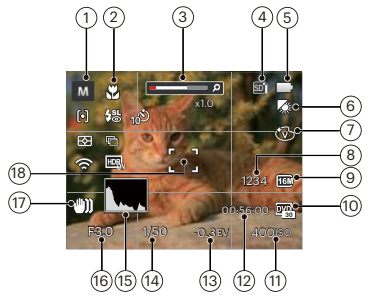

1 Iconos de los modos de disparo

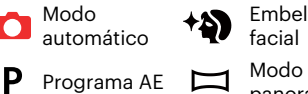

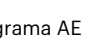

- Prioridad de
- ς obturador Prioridad de
- Δ Abertura

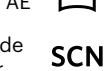

**CS** 

- panorámico
	- Modo de escena
	- Configuración Personalizada

Embellecedor facial

- 2 Modo Macro
- 3 Zoom (girando la palanca de zoom)
- 4 Tarjeta de memoria /Memoria integrada
- 5 Estado de la batería
- 6 Balance de blancos (Ajustable en modo  $P S A M$ )
- 7 Efecto de color (Ajustable en modo  $P S AM$ )
- 8 Número de fotografías restantes
- 9 Tamaño de imagen
- 10 Calidad de vídeo
- 11 Valor ISO (Ajustable en modo  $PSA M$ + $\odot$ )
- 12 Tiempo de grabación restante
- 13 Compensación de exposición (Aiustable en modo  $\overline{P} S \overline{A}$  + $\overline{D}$ )
- 14 Velocidad de obturación (Ajustable en modo  $SM$ )
- 15 Histograma
- 16 Valor de apertura (Ajustable en modo  $AM$ )
- 17 Estabilización de imagen
- 18 Marco de enfoque

M Modo manual

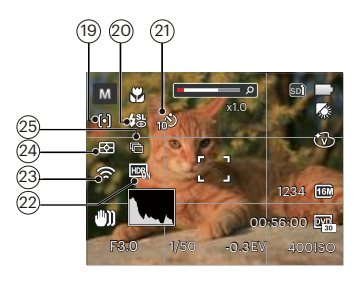

19 Modo EA

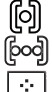

- AF sencillo
- AF múltiple
- Seguimiento de objetos
- 20 Modo de Flash

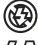

Flash desactivado

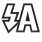

- Flash automático
- Flash forzado ₽,

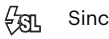

Sincronización lenta

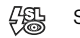

- Sinc. lenta + ojos rojos
- 喝 Reducción de ojos rojos

21 Temporizador

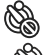

- Temporizador desactivado
- Temporizador 2 seg
- Temporizador 10 seg
- Temporizador: sonrisas
- 22 HDR (Ajustable en modo  $\bigcap$   $PSAM$ )
- 23 Eye-Fi ACTIVADO (con señal)
- 24 Metro

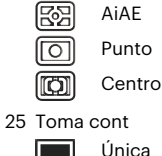

- Única
- Toma cont. 庍
	- Toma 3x
- 

Lapso de tiempo (30 seg/ 1 min/ 5 min/10 min)

#### <span id="page-23-0"></span>**Resumen de los iconos de pantalla en modo de vídeo**

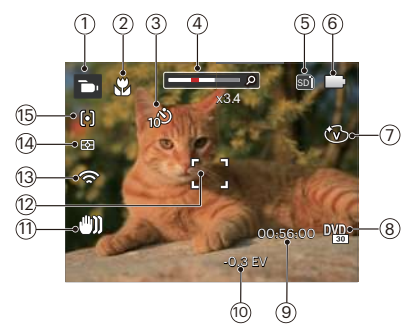

- Iconos del modo de vídeo
- Modo Macro
- Temporizador

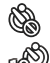

Temporizador desactivado

- Temporizador 10 seg
- Zoom (girando la palanca de zoom)
- Tarjeta de memoria / memoria integrada
- Estado de la batería
- Efecto de color
- Calidad de vídeo
- Tiempo de grabación restante
- Compensación de exposición
- Estabilización de imagen
- Marco de enfoque
- Eye-Fi ACTIVADO (con señal)
- Metro

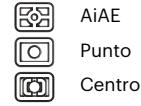

Modo EA

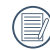

Utilice una tarjeta de memoria SD de clase 4 o superior para grabar vídeo.

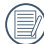

El Zoom óptico y el digital pueden ser ajustados (160X en total). El zoom digital puede ajustarse a 4X.

#### <span id="page-24-0"></span>**Resumen de los iconos de pantalla en modo de reproducción**

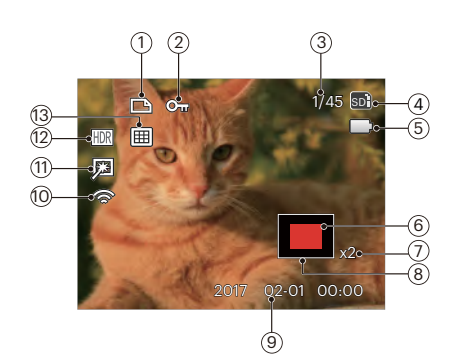

- Icono de archivo DPOF
- Icono de protección de archivo
- Espacio de memoria (indica el número actual de fotografías y el número total de fotografías)
- Tarjeta de memoria / memoria integrada
- Estado de la batería
- Área de amplificación del zoom
- Ratios de zoom de la Imagen
- Área interesada
- Fecha en que se tomó la foto
- Eye-Fi ACTIVADO (con señal)
- Optimizar
- HDR
- Carpeta por fechas

## <span id="page-25-0"></span>**Utilizando el dial de modo**

La cámara ofrece un dial de modo conveniente que le permite cambiar entre distintos modos con facilidad. Todos los modos disponibles son los siguientes:

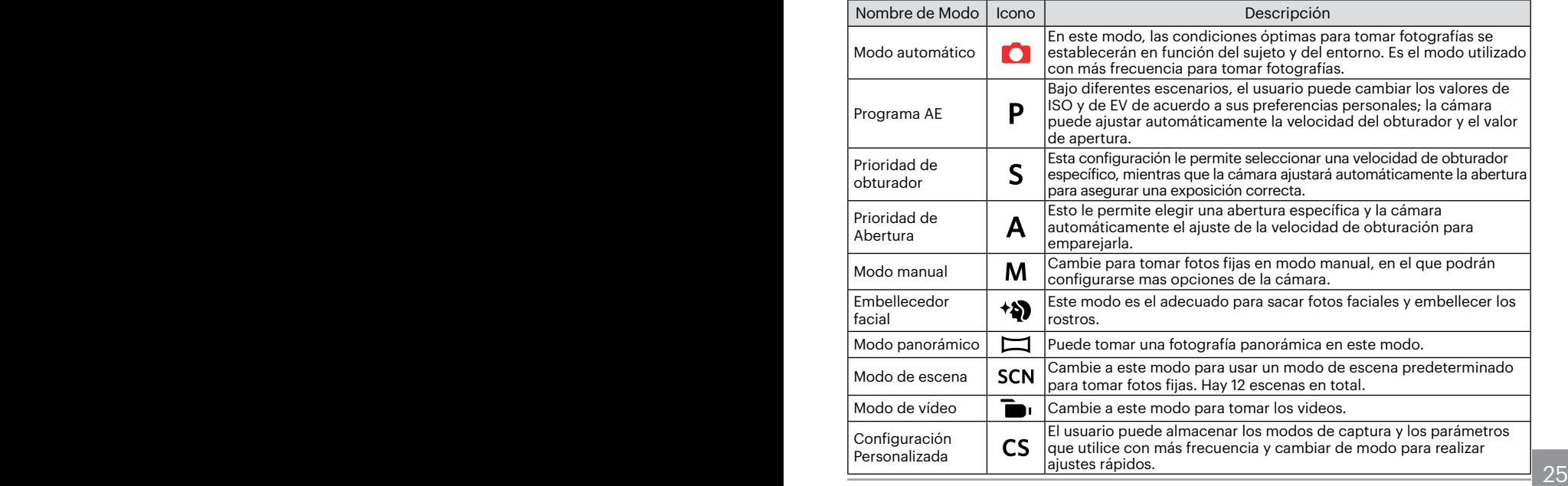

### <span id="page-26-0"></span>**Modo automático**

El modo auto es el modo más fácil en el que se puede tomar fotos. Mientras se opere en este modo, la cámara optimizará automáticamente sus fotos para obtener los mejores resultados.

Realice los siguientes pasos:

- 1. Gire el botón de encendido para apagar la cámara.
- 2. Gire la rueda de modos a  $\Box$ .
- 3. Componga su imagen en la pantalla LCD y pulse el botón de disparo suavemente para enfocar el objeto.
- 4. La pantalla LCD mostrará el cuadro de enfoque verde después de que el sujeto está enfocado.
- 5. Pulse completamente el botón del obturador para tomar fotografías.

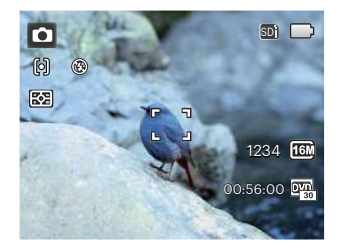

## <span id="page-27-0"></span>**Programa AE**

Seleccione el modo P (Programa AE) para ajustar el valor de EV y el valor de ISO.

1. Gire la rueda de modos a  $P$  v pulse el  $botón$   $\circledR$  para realizar ajustes.

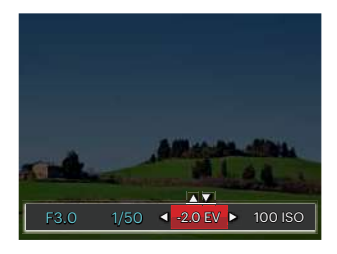

- 2. Pulse los botones de flechas izquierda/ derecha para seleccionar el elemento que desea ajustar.
- 3. Pulse los botones de flechas arriba/abajo para ajustar los parámetros.
- 4. Pulse el botón sur para terminar la configuración y acceder a la pantalla de disparo.

## **Prioridad de obturador**

Seleccione S (Prioridad de obturador) para ajustar la velocidad del obturador / el valor de EV y el valor de ISO. La cámara establece el valor de apertura de forma automática en función del valor de velocidad del obturador y el valor de ISO para determinar el valor de exposición más apropiado.

1. Gire la rueda de modos a  $S$  y pulse el botón (a) para realizar ajustes.

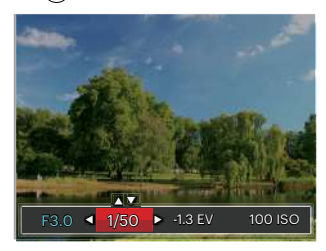

- 2. Pulse los botones de flechas izquierda/ derecha para seleccionar el elemento que desea ajustar.
- 3. Pulse los botones de flechas arriba/abajo para ajustar los parámetros.
- <u>27 Alexander State Communications of the dispare.</u> 4. Pulse el botón son para terminar la configuración y acceder a la pantalla de disparo.

## <span id="page-28-0"></span>**Prioridad de Abertura**

Al seleccionar un modo  $\overline{A}$  (prioridad de apertura), se puede ajustar el tamaño de apertura / el valor EV y el valor de ISO. Seleccionando una gran abertura se centrará en el objeto principal, y mostrara' un fondo borroso. Una pequeña abertura mantendrá el fondo y el objeto principal de enfoque claro.

1. Gire la rueda de modos a  $\triangle$  y pulse el botón  $\circledcirc$  para realizar ajustes.

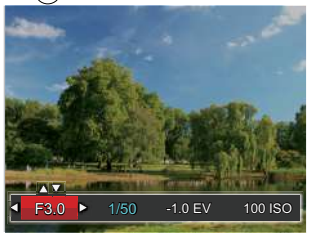

- 2. Pulse los botones de flechas izquierda/ derecha para seleccionar el elemento que desea ajustar.
- 3. Pulse los botones de flechas arriba/abajo para ajustar los parámetros.
- 4. Pulse el botón sa para terminar la configuración y acceder a la pantalla de disparo.

## **Modo Manual**

Al seleccionar  **(manual), usted puede** ajustar la abertura / velocidad de obturación manualmente y el valor de ISO.

1. Gire la rueda de modos a  $M$  y pulse el botón @ para realizar ajustes.

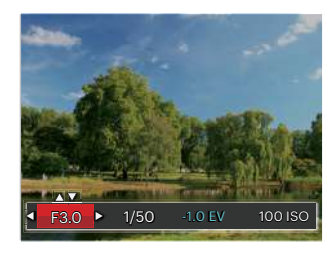

- 2. Pulse los botones de flechas izquierda/ derecha para seleccionar el elemento que desea ajustar.
- 3. Pulse los botones de flechas arriba/abajo para ajustar los parámetros.
- 4. Pulse el botón [sET] para terminar la configuración y acceder a la pantalla de disparo.

## <span id="page-29-0"></span>**Embellecedor facial**

En modo retrato, la cámara está configurada para ajustar automáticamente la exposición para la captura real de los tonos de piel.

- 1. Gire ei dial de modo para seleccionar modo embellecedor  $($   $\leftrightarrow$   $)$ .
- 2. Pulse el botón (■) y, a continuación, pulse los botones de flechas arriba/abajo para seleccionar &.
- 3. Pulse los botones de flechas izquierda/ derecha para seleccionar "Embellecedor facial" y pulse el botón seri para confirmar y volver al modo de fotografía.

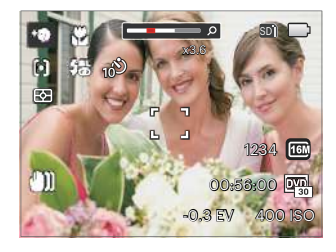

El modo embellecedor tiene 3 efectos:

- $\mathbb{R}_q$  Efecto 1 : Suavizar piel
- 深。Efecto 2: Suavizar piel+Brillo de ojos
- $\mathbb{R}_a$  Efecto 3 : Suavizar piel+Brillo de ojos +Aumento de ojos

## <span id="page-30-0"></span>**Modo panorámico**

Cambie al modo de panorama para tomar una serie de fotografías que la cámara unirá en una imagen panorama ultra-ancha. Siga los pasos indicados a continuación:

- 1. Gire la rueda de modos al modo de panorama  $(\Box)$ .
- 2. Utilice los botones de flechas para seleccionar una dirección de captura (si no indica ninguna, la cámara utiliza la dirección derecha por defecto). 2 segundos después, la cámara está lista para tomar fotografías. También puede pulsar el botón son o pulsar ligeramente el botón del obturador para volver al modo de fotografía.
- 3. Componga la primera vista de la imagen panorámica en la pantalla LCD y pulse el botón de disparo para capturar.

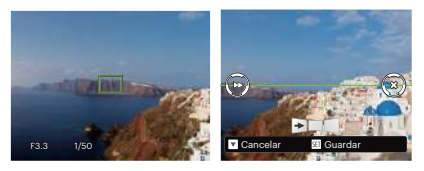

- 4. Cuando termine de disparar la primera foto, se mostrarán dos iconos en la pantalla LCD en los lados izquierdo y derecho. Cuando mueva la cámara hasta el icono redondo de guía de dirección y el cuadrado de la caja de posicionamiento se vuelva verde, estos se solaparán, y la cámara tomará otra foto automáticamente. Repitiendo los mismos pasos se podrán disparar hasta 4 fotos.
- 5. Si las imágenes tomadas son menos de 4 unidades, pulse el botón <sup>(ser</sup>), la cámara unirá las imágenes automáticamente. Pulse el botón de reproducción para entrar en el modo reproducción y ver el efecto.
- 6. Después de que tome 4 imágenes, la cámara las unirá automáticamente. Pulse el botón de reproducción para entrar en el modo reproducción y ver el efecto.

<span id="page-31-0"></span>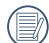

Durante la toma de fotografías, no  $\equiv$  están disponibles los modos de flash, temporizador, macro ni la compensación de exposición. El ajuste de enfoque no está disponible en este momento.

En el proceso de disparo en modo panorámico, cuando la pantalla LCD indica "Alineación incorrecta. Inténtelo de nuevo.", significa que al mover la cámara, el ángulo de movimiento se ha salido de la línea verde y no es posible disparar. Es necesario realizar una nueva toma.

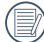

Para garantizar el efecto de disparado en el modo panorámico, continúe desplazándose horizontalmente y evite que la cámara se agite durante el movimiento.

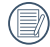

En el modo Montaje Panorámico, cuando el tamaño de imagen está configurado en 2 M, se pueden montar hasta 4 fotos en el modo Montaje.

## **Modo de escena**

Puede seleccionar el modo deseado a partir de 12 modos de escena en función del entorno actual de toma de fotografías. La cámara determina entonces automáticamente los parámetros más adecuados.

1. Gire la rueda de modos al modo de escena, la siguiente figura ilustra la imagen mostrada por la pantalla LCD.

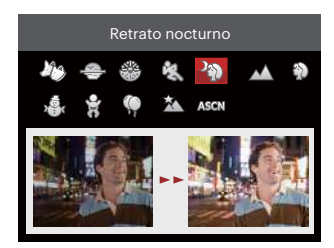

- 2. Utilice los botones de flechas para seleccionar una escena y pulse el botón sura confirmar.
- Expansion of the contract of the contract para series para series of the contract of  $31$ 3. Si necesita cambiar la escena, por favor, pulse el botón  $\left[\blacksquare\right]$ y, a continuación, el botón y, por último, los botones de flechas para seleccionar la escena.

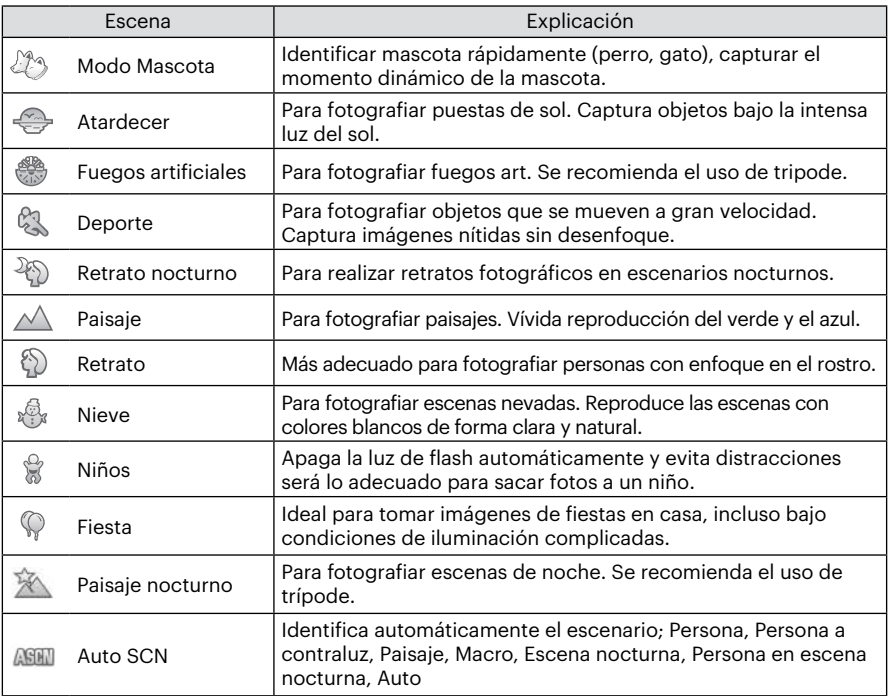

### <span id="page-33-0"></span>**Modo Escena Automática (ASCN)**

En el modo de escena "ASCN", la cámara puede detectar distintos ambientes de forma inteligente y seleccionar automáticamente la mejor configuración de escena y fotografía para cada caso.

"ASCN" puede detectar de forma inteligente las siguientes escenas:

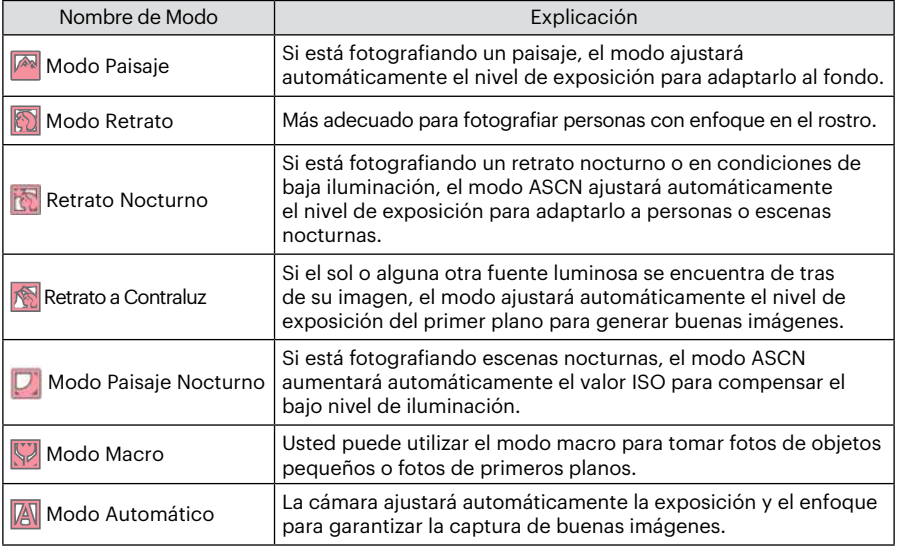

## <span id="page-34-0"></span>**Modo de vídeo**

1. Gire la rueda de modos al Modo de vídeo  $(\blacksquare)$ .

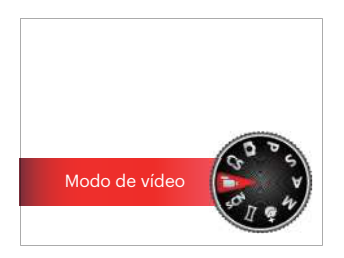

- 2. Pulse el botón del obturador para iniciar la grabación.
- 3. Después de finalizar la grabación, pulse el botón Grabación de acceso directo o el botón del obturador para detener la grabación y volver a la pantalla de disparo.

## <span id="page-35-0"></span>**Configuración Personalizada**

El usuario puede almacenar los modos de captura y los parámetros que utilice con más frecuencia y cambiar de modo para realizar ajustes rápidos.

#### **Configuración dentro del modo (estado no establecido o estado después de reestablecer):**

1. Gire el selector de modo para seleccionar el modo  $\mathsf{CS}$  e ingrese en la pantalla de configuración, tal como se muestra en la siguiente imagen:

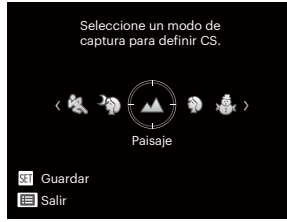

 $\sim$   $\sim$  35 2. Tal como se muestra en la imagen anterior, presione los botones de flechas izquierda/derecha para seleccionar una modo de captura que desea definir como  $\mathsf{CS}$  y, a continuación, presione el botón s<sub>ET</sub> para ingresar en la pantalla de captura.

3. Tal como se muestra en la imagen anterior, presione el botón  $\blacksquare$  v seleccione si desea continuar con la configuración del modo  $\mathsf{CS}\circ$  girar el selector de modo para omitir.

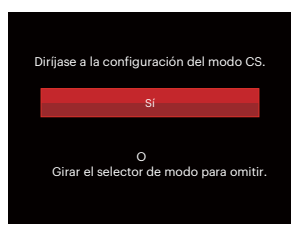

#### **Para la configuración bajo otros modos (utilice este método para seleccionar otra configuración personalizada):**

- 1. Seleccione el modo que desee almacenar.
- 2. Establezca los parámetros que desee en el modo actual.
- 3. Pulse el botón  $\left[\blacksquare\right]$ , pulse los botones de flechas arriba/abajo para seleccionar y pulse el botón para entrar en el menú.
- 4. Pulse los botones de flechas arriba/abajo para seleccionar  $\Box$  y pulse el botón sen o el botón de flecha de dirección para entrar en el menú.
- 5. Pulse los botones de flechas abajo para seleccionar [Configuración Personalizada] y pulse el botón surì o el botón de flecha derecha para entrar en el menú.

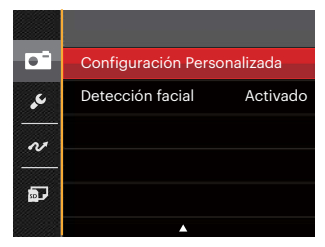

6. Seleccione [Sí] para guardar o [No] para cancelar.

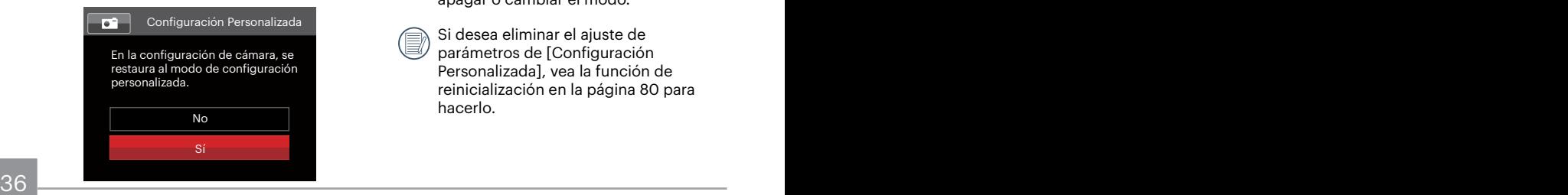

- 7. Gire la rueda de modos para entrar en la configuración personalizada ( $\mathsf{CS}$ ).
- 8. Las configuraciones de fotografía que usted almacenó en la última vez son invocadas.

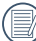

Cuando el modo  $\mathsf{CS}$  se usa por primera vez, no hay parámetros preconfigurados en este modo  $\mathsf{CS}\mathsf{.}$ 

En el modo no  $\mathsf{CS}\nolimits$ , si necesita conservar o modificar los parámetros establecidos (excepto los parámetros  $de \boxed{\blacksquare}$ ) en el reinicio o todos los modos. Ingrese en el menú [Configuración Personalizada] y seleccione [Sí] después de la configuración. De lo contrario, no se conservarán las configuraciones de parámetros en el caso de encender/ apagar o cambiar el modo.

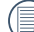

Si desea eliminar el ajuste de parámetros de [Configuración Personalizada], vea la función de reinicialización en la página 80 para hacerlo.

# **OPERACIÓN BÁSICA**

## **Cómo usar la función zoom**

Su cámara está equipada con dos tipos de funciones zoom: el zoom óptico y zoom digital. Pulse el palanca de zoom de la cámara para acercar o alejar el sujeto, durante la toma de fotografías.

Rueda de zoom

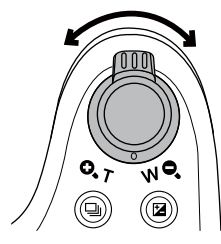

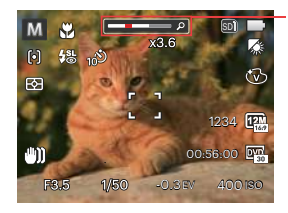

Indicador de Zoom

Cuando el zoom óptico alcance el límite del zoom digital, suelte y gire la palanca de zoom a T para cambiar entre zoom óptico y zoom digital.

## **Ajustes de enfoque**

Puede seleccionar los distintos métodos de enfoque desde diferentes modos de fotografía.

1. Pulse los botones de flechas arriba  $(AF)$  para acceder a la pantalla de configuración.

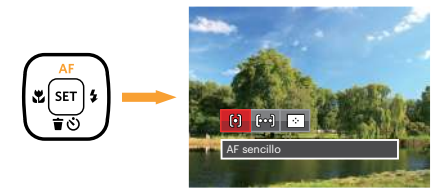

2. Pulse los botones de flechas izquierda/ derecha para seleccionar los siguientes 3 modos :

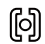

#### AF sencillo

El marco de enfoque aparece en el centro de la pantalla LCD para enfocar al sujeto.

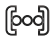

#### AF múltiple

38 39 La cámara enfoca automáticamente al sujeto en un área ancha para encontrar el punto de enfoque.

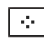

- Seguimiento de objetos Rastreo inteligente del objecto en movimiento bajo toma fotográfica focalizada.
- 3. Pulse el botón  $\left[\sin \right]$  para confirmar la configuración y salir del menú.

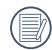

Después de habilitar la función de enfoque con seguimiento de objetivo, el seguimiento del objetivo podrá realizarse sólo cuando el enfoque esté en OK.

## **Modo macro**

Usted puede utilizar el modo macro para tomar fotos de objetos pequeños o fotos de primeros planos. Este modo le permite utilizar el zoom cuando se está más cerca de su tema.

1. Pulse los botones de flechas izquierda ( $\bullet$ ) para acceder al menú de macro.

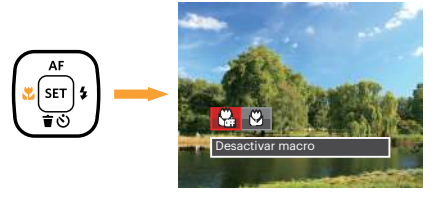

- 2. Pulse los botones de flechas izquierda/derecha para seleccionar los siguientes 2 modos:
	- Cass Desactivar macro

Seleccione esta opción para deshabilitar el modo Macro.

 $\cdot$   $\mathbb{R}$  Activar macro

Seleccione esta opción para hacer foco en el objeto más cercano a la lente (en el lado W, la distancia de obturación debe ser mayor a 1.6 cm).

3. Pulse el botón signa confirmar la configuración y salir del menú.

# **Configuración/Ajustes del autodisparador**

Con esta función se pueden tomar fotos en tiempo normal. La cámara puede ajustarse para disparar luego de 2 segundos, 10 segundos luego de presionar el obturador o para disparar luego de una sonrisa.

1. Pulse los botones de flechas abajo ( $\hat{\mathbf{r}}(\cdot)$ ) para entrar en el menú de temporizador.

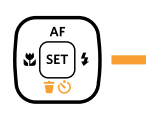

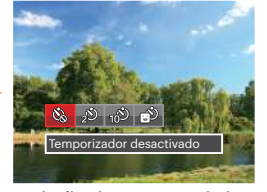

2. Pulse los botones de flechas izquierda/ derecha para seleccionar los siguientes 4 modos:

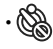

• Temporizador desactivado Esta opción permite deshabilitar el temporizador.

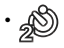

• Temporizador 2 seg Se toma una sola foto 2 segundos después de que se oprima el botón obturador.

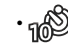

• Temporizador 10 seg Se toma una sola foto 10 segundos después de que se oprima el botón obturador.

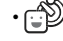

- Temporizador: sonrisas Pulse el botón del obturador y la cámara tomará una imagen inmediatamente después de detectar una cara sonriente.
- 3. Pulse el botón ser para confirmar la configuración y salir del menú.
- 

Cuando se activa el temporizador, al presionar el obturador o el botón de flecha abajo se lo desactiva y se vuelve a la pantalla de disparo, y se mantienen los ajustes del temporizador.

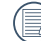

Cuando se activa la detección de sonrisas, al presionar el obturador o el botón sen se puede deshabilitar el temporizador sin conservar sus ajustes.

# **Modo de Flash**

El flash ofrece luz complementaria a la escena. El flash se usa normalmente al hacer tomas a contraluz para iluminar al objeto; también es adecuado para medir y hacer disparos en las escenas más oscuras para mejorar la exposición.

1. Pulse el botón apertura del flash <sup>1 open</sup> para activar el flash.

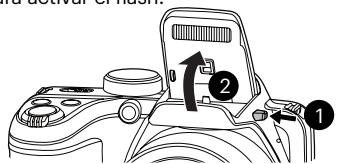

2. Pulse el botón de flecha derecha **1** para entrar en el menú de configuración del flash.

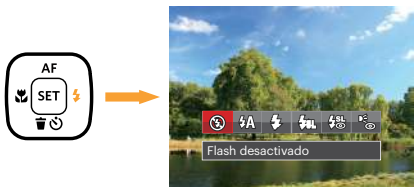

 $\sim$   $\sim$  41 3. Pulse los botones de flechas izquierda/ derecha para seleccionar los siguientes 6 modos:

- Flash desactivado El flash está apagado.
- $\cdot \sqrt{2}$  Flash automático El flash de la cámara se disparará automáticamente en función de las condiciones de iluminación existentes.
	- Flash forzado El flash se prende con cada disparo.
- $\cdot \sqrt{\pi}$  Sincronización lenta Le permite tomar fotos de personas durante la noche, que muestran tanto los sujetos como el fondo nocturno. Se recomienda usar el trípode.
- $\frac{1}{2}$  Sinc. lenta + ojos rojos Use este modo para tomas de sincronización lenta con eliminación de reflejo de ojos.
- $E$  Reducción de ojos rojos La cámara emite un flash breve antes de que se tome la foto para reducir los efectos de ojos rojos.
- 4. Pulse el botón [SET] para confirmar la configuración y salir de la opción.

## **Configuración del balance de blancos**

La función de balance de blanco permite el ajuste de la temperatura de color para diferentes fuentes de luz.

Siga los pasos indicados a continuación para establecer el balance de blancos de la cámara:

1. Pulse el botón <sup>sET</sup> para entrar en el menú de Balance de Blancos.

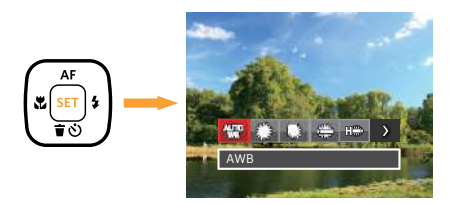

2. Pulse los botones de flechas izquierda/ derecha para seleccionar los siguientes 8 modos:

- AWB
- Día
- Nublado
- Fluorescente
- Fluorescente (CWF)
- Incandescente
- **WB** manual
	- (Pulse completamente el botón del obturador para detectar el valor de balance de blancos).
- $\begin{bmatrix} \mathbb{T}\end{bmatrix}$  Temp. de color (1900K~10000K) Presione en la dirección de los botones arriba/abajo para en "Ajustar el valor K". Presione el botón Izquierda para salir del valor K.
- 3. Pulse el botón sur para confirmar la configuración y salir del menú.

### **Toma cont**

Siga los pasos indicados a continuación para configurar la toma continua:

1. Pulse el botón (a) para entrar en el menú de toma continua.

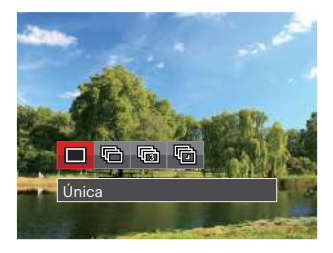

2. Pulse los botones de flechas izquierda/ derecha para seleccionar los siguientes 4 modos:

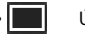

• Única

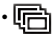

Toma cont.

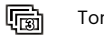

- Toma 3x
- Lapso de tiempo La captura se produce en función del intervalo preestablecido (30 seg/ 1 min/ 5 min/ 10 min)
- 3. Pulse el botón [sET] para confirmar la configuración y salir del menú.
- 4. Presione el botón obturador para iniciar la toma contínua de fotografías.

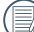

El flash se ha diseñado para no funcionar durante este modo para permitir una rápida sucesión de tomas.

# **Ajustes del EV**

El menú de función EV de la cámara incluye varias funciones, tales como Ajuste EV, ISO, Ajustes/configuración de obturación, Ajustes/configuración de apertura, etc. Una configuración adecuada de las funciones le permitirán obtener mejores fotos. Seguir los pasos mostrados a continuación para realizar la configuración:

- 1. Pulse el botón  $\mathbf{a}$  para mostrar la pantalla de configuración.
- 2. Pulse los botones de flechas izquierda/ derecha para seleccionar las opciones de configuración.

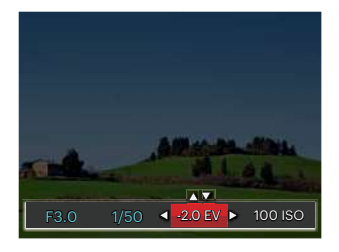

3. Pulse los botones de flechas arriba/abajo para ajustar los valores opcionales.

4. Pulse el botón surì para completar los ajustes y entrar en la pantalla de disparo de la foto.

#### **Compensación de Exposición**

Configurar para ajustar el brillo de la imagen. En caso de contraste muy alto entre el objecto fotografiado y el fondo, el brillo de la imagen puede ser ajustado apropiadamente.  $(Aiustable en modo **P** S **A**  $\star$  **②**  $\bullet$  **①**$ 

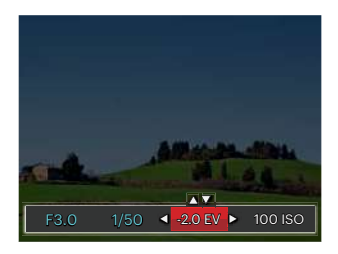

El rango de valor de exposición ajustable es de -2,0 EV a +2,0 EV.

#### **ISO**

La función ISO le permite configurar la sensibilidad del sensor de la cámara en función del brillo de la escena. Para mejorar el desempeño en entornos más oscuros, se necesitará un valor ISO mayor. Por otro lado, un valor ISO menor se necesitará en condiciones de más luz.

Naturalmente, las imágenes con un mayor valor ISO presentarán más ruido que aquéllas con un valor ISO inferior. (Ajustable en modo PS A  $M \triangleleft$ 

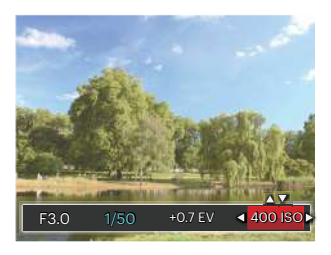

Las opciones de la norma ISO incluye Auto, 80 100, 200, 400, 800, 1600 y 3200.

#### **Ajustes/configuración de obturación**

Para la velocidad de obturación, la cámara puede ajustar automáticamente el valor de apertura correspondiente a la velocidad de obturación fijada manualmente para obtener la exposición más adecuada. El movimiento del objeto puede ser mostrado mediante el ajuste de la velocidad del obturador. Un valor del obturador alto puede permitirle capturar claramente un objeto que se mueve rápidamente, mientras que un valor del obturador bajo puede permitirle tomar una fotografía de objetos con movimiento rápido con una fuerte sensación de movimiento. (Ajustable en modo  $SM$ )

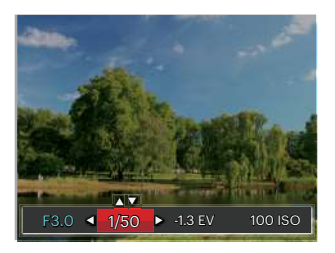

#### **Ajustes/configuración de apertura**

Se puede ajustar el tamaño de apertura. Seleccionando una gran abertura se centrará en el objeto principal, y mostrara' un fondo borroso. Una pequeña abertura mantendrá el fondo y el objeto principal de enfoque claro. (Ajustable en modo  $A M$ )

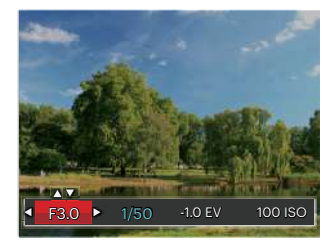

## **Utilizando la grabación rápida**

En el modo de disparo, pulse el botón de acceso directo de grabación  $\bigcirc$ para acceder al estado de grabación directamente y empezar a grabar.

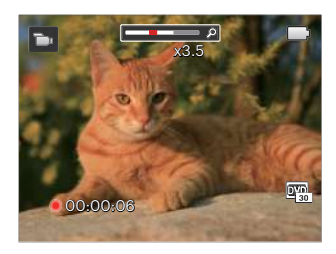

Después de finalizar la grabación, pulse el botón de acceso directo de grabación y la tecla de disparo de nuevo, podrá almacenar el vídeo y volver a la pantalla de disparo.

# **Menú de función botón i**

# Modo: PSAM<sub>I</sub>

El ajuste de color de Imagen permite al usuario seleccionar diferentes efectos.

- 1. Pulse el botón  $\overline{1}$  podrá seleccionar el ajuste de color de imagen.
- 2. Pulse los botones de flecha izquierda/ derecha para seleccionar las opciones de configuración del color de imagen.

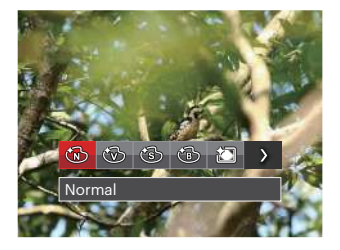

Hay 7 opciones de color de imagen en el modo de fotografía PSAM:

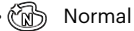

• Vívido

- Sepia
- Blanco y negro
- Viñeteado
- **Artístico**
- Sueño

Hay 4 opciones de color de imagen en el modo de vídeo  $\blacksquare$ 

- Normal
- Vívido
- Sepia
- Blanco y negro

# **REPRODUCCIÓN**

# **Cómo visualizar fotos y videos**

Para visualizar fotografías y videos en la pantalla LCD:

- 1. Después de pulsar el botón  $\Box$ , la última foto o video pequeño se mostrará en la pantalla LCD.
- 2. Pulse los botones de navegación izquierda/derecha para desplazarse a través de las fotos o videos almacenados en la memoria interna o en la tarjeta de memoria.
- 3. Para reproducir un video clip que se haya seleccionado, oprima el botón sen para entrar al modo de reproducción de película.

Una guía de funcionamiento aparece en la pantalla cuando se reproduce un vídeo. Pulse los botones apropiados para activar las funciones correspondientes.

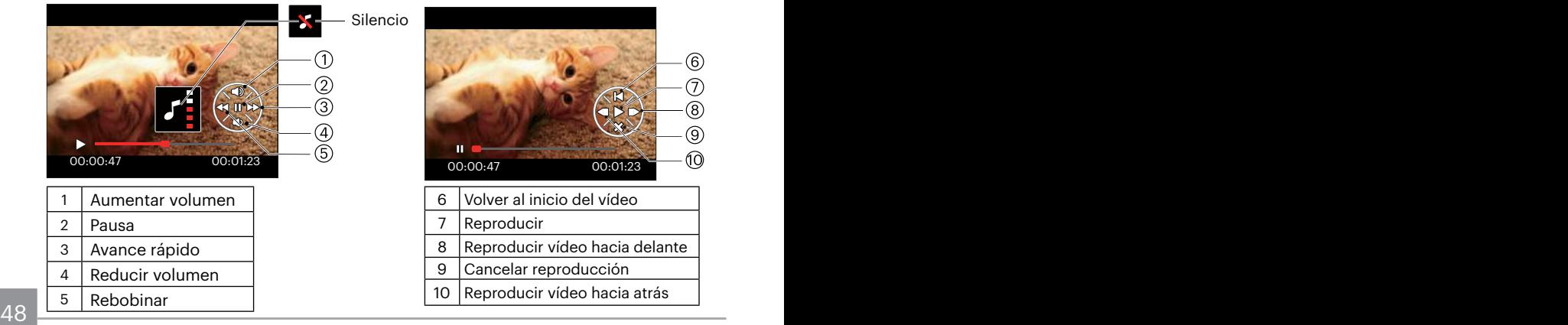

Modo de reproducción en el mateix en el modo de pausa

## **Vista en miniatura**

En modo reproducción, pulse uno de los extremos del palanca de zoom  $w \cdot q$  para mostrar la imagen en miniatura de las fotos y videos en la pantalla.

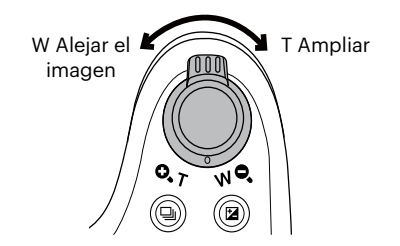

2. Pulse los botones de flechas para seleccionar la fotografía o fragmento de vídeo que desee ver y pulse el botón para restablecerlo al tamaño original.

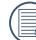

Si aparece en la pantalla LCD el indicador  $\triangleright$ , se está reproduciendo un archivo de película.

1. Deslice la palanca de zoom para cambiar  $a$  3 x 3 y 4 x 4 miniaturas.

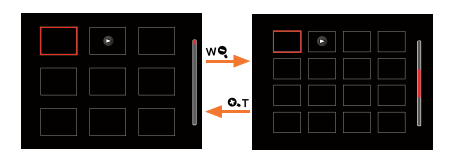

# **Uso del zoom durante la reproducción (sólo para imágenes fijas)**

Al reproducir las fotografías, se puede también usar el control deslizador de zoom para ampliar las fotografías 2 a 8 veces.

- 1. Pulse el botón  $\square$  para cambiar al modo de reproducción.
- 2. Pulse los botones de flechas izquierda/derecha para seleccionar la fotografía que desee acercar.
- 3. Presione un extremo del palanca de zoom ( $\mathbf{Q}$  $\mathbf{\tau}$ ) para ampliar la foto.
- 4. La esquina inferior derecha de la pantalla mostrará el número de veces y el área de la operación de ampliación da fotografía.

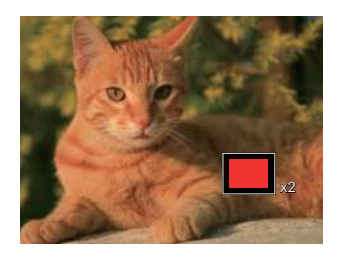

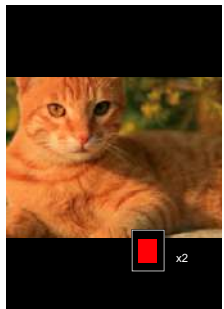

- 5. Utilice los botones de flechas para navegar y seleccionar el área de la fotografía que desee acercar.
- 6. Pulse el botón para que la imagen regrese a su escala original.

Las imágenes pertenecientes a películas no se pueden aumentar.

## **Eliminación de fotografías y vídeos**

En modo de reproducción, pulse el botón de la flecha abajo  $\hat{\mathbf{m}}$   $\hat{\mathbf{v}}$  para seleccionar sus fotografías y vídeos.

Para eliminar imágenes o vídeos:

- 1. Pulse el botón **para** para cambiar al modo de reproducción.
- 2. Pulse los botones de flechas izquierda/derecha para seleccionar las fotografías y vídeos que desee eliminar.
- 3. Pulse el botón de flecha abajo  $\hat{a}$   $\hat{b}$  para acceder a la pantalla de eliminación.

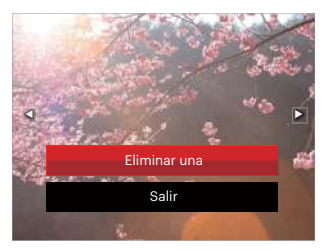

4. Pulse los botones de flechas arriba/abajo para seleccionar [Eliminar una] o [Salir] y pulse el botón sen para confirmar.

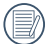

Las fotos y videos eliminados no podrán recuperarse.

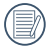

<u>51 - John Paris, Amerikaansk politiker (\* 1952)</u> Consulte la página 74 para más información acerca de las opciones del menú de eliminación.

## **Visualización de diapositivas**

Puede usar este ajuste para ver las fotos sacadas con el método de reproducción de diapositivas.

- 1. Pulse el botón  $\Box$  para entrar en la pantalla de reproducción.
- 2. Presione el botón s<sub>ser</sub> para ingresar a la opción de diapositivas (excepto para archivos de video).
- 3. Pulse los botones de flechas izquierdo/ derecho para seleccionar la reproducción como presentación de diapositivas o [Cancelar] para volver a la pantalla de reproducción.

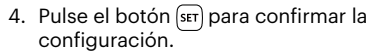

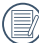

Las imágenes giran automáticamente durante una presentación.

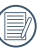

La función de reproducción de diapositivas soporta reproducción de películas.

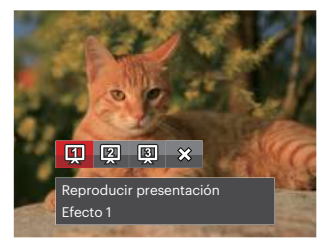

# **CÓMO USAR LOS MENÚS**

# **Menú fijo**

## Modo: **CIPSAM+DSCN**

1. En el modo de fotografía, pulse el botón (⊟) para entrar en el menú de fotografía.

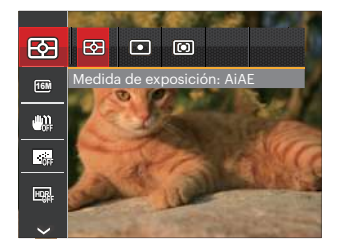

- 2. Pulse los botones de flechas arriba/abajo para seleccionar el menú de fotografía que desee configurar.
- 3. Pulse los botones de flechas izquierda/ derecha para seleccionar el menú de fotografía que desee configurar y pulse el botón s<sub>er</sub> para confirmar.

Consulte las páginas siguientes si desea obtener más información acerca de cada uno de los parámetros.

#### **Medida de exposición**

Utilice este ajuste para seleccionar el tamaño del campo de visión de la cámara del que se va a realizar la medición.

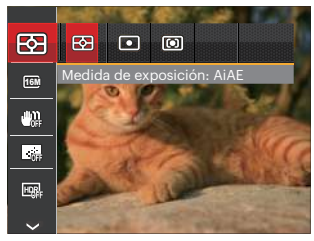

Podrá elegir entre tres tamaños de objetivo de medición:

- AiAE (AE Inteligencia Artificial): Selecciona automáticamente la medición central y periférica, para calcular el valor razonable de medición por ponderación.
- Punto : Medición puntual tiene como objetivo un área pequeña situada en el centro del campo de visión de la cámara.
- $\frac{1}{2}$  53 • Centro : Medición al centro tiene como objetivo un área ligeramente más grande situada en el centro del campo de visión de la cámara.

#### **Tamaño de imagen**

La configuración de tamaño se refiere a la resolución de la imagen en píxeles. Cuanto mayor sea la resolución de la imagen, mayor será el tamaño que podrá imprimir sin que la calidad de imagen resulte afectada.

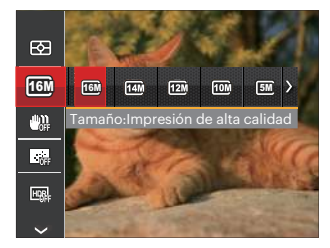

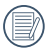

Mientras más sean los píxeles grabados, mejor será la calidad de la imagen. A medida que la cantidad de píxeles disminuya, podrá grabar más imágenes en la tarieta de memoria.

#### **OIS**

Este modo puede ayudar a reducir la foto de las imágenes borrosas causadas por el movimiento de la mano, con poca luz y la velocidad de obturación lenta.

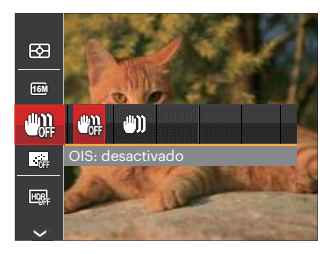

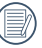

Utilice el modo OIS estabilización en lugares oscuros o cuando la velocidad de obturación es lenta.

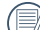

Tomando fotos con viento o en ambiente inestable (como un vehículo en movimiento) puede provocar imágenes borrosas.

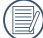

Usando un trípode, se recomienda desactiva el estabilizador de imagen.

#### **EA continuo**

Activa el AF contínuo para focalizar continuamente y automáticamente al tomar fotografías.

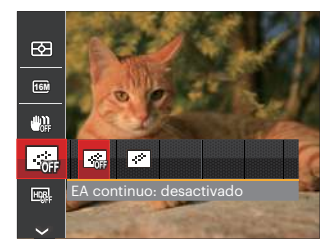

Hay dos opciones:

- Desactivado
- Activado

#### **HDR**

Con la función HDR, homogeneizar la exposición se puede realizar en las fotos tomadas mediante la optimización de los detalles de relieve y las partes más oscuras de la imagen que podrían ser sobreexpuestas o tienen pantalla de alto contraste, la imagen será más refinada y más estética. (Se recomienda el uso de un trípode)

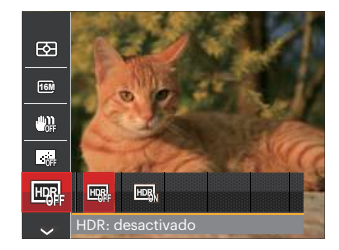

Hay dos opciones:

- Desactivado
- Activado

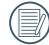

 $\frac{1}{2}$  55 En un escenario con alto contraste de luz (demasiado oscuro o demasiado luminoso), esta función puede usarse para tomar fotos satisfactorias.

#### **Embellecedor**

Establezca el efecto del modo de belleza.

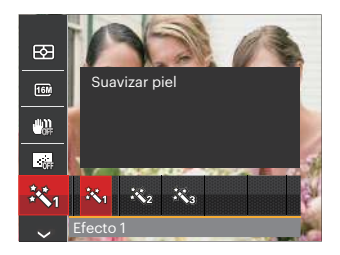

El modo embellecedor tiene 3 efectos:

- $\mathbb{R}_q$  Efecto 1: Suavizar piel
- ※ Efecto 2: Suavizar piel+Brillo de ojos
- 聚 Efecto 3: Suavizar piel+Brillo de ojos +Aumento de ojos

#### **Escena**

Seleccione el modo de escena bajo el modo SCN.

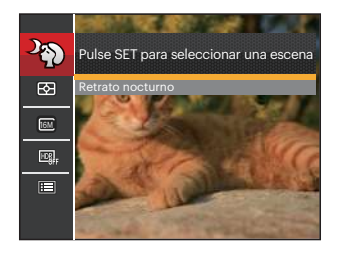

- Modos de disparo Opciones  $\bullet$ P  $\ddot{a}$  $S$  $\mathsf{A}$ M 网 O | O | O | O | O 16M | O | O | O | O | O | O  $\mathbb{C}$ O | O | O | O | O  $\square$ O | O | O | O | O 四張 O | O | O | O | X 怒  $X$  | X | X | X | X | O
- Menú de disparo en el modo disparo (O: Opcional X: No opcional)

## **Menú de configuración de toma de fotografías**

# Modo: CPSAM+DESCN

1. Pulse el botón **e** en el modo de fotografía y pulse el botón arriba/abajo para seleccionar  $\blacksquare$ .

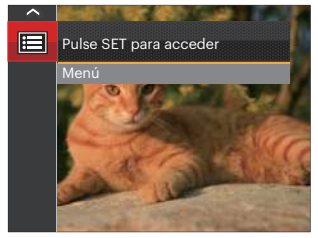

- 2. Pulse el botón s<sub>ET</sub> para entrar en el menú.
- 3. Pulse los botones de flechas arriba/abajo para seleccionar y pulse el botón s o el botón de flecha de dirección para entrar en el menú.
- 4. Pulse los botones de flechas arriba/abajo para seleccionar el elemento que desee configurar y pulse el botón sET o el botón de flecha derecha para entrar en el menú.

5. Utilice los botones de flecha arriba/abajo para seleccionar una opción y pulse el botón ser para confirmar.

#### **Calidad**

Puede utilizar la opción Calidad para ajustar la compresión de la imagen.

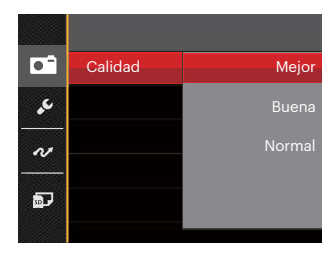

La calidad de la imagen tiene totalmente tres opciones:

- Mejor ( 16M Tamaño de Archivo Medio: 4.0MB )
- Buena ( 16M Tamaño de Archivo Medio: 2.6MB )
- Normal ( 16M Tamaño de Archivo Medio: 2.2MB )

#### **Haz Asist. EA**

En un entorno menos iluminado, puede activar la opción Haz Asist. EA para mejorar el enfoque.

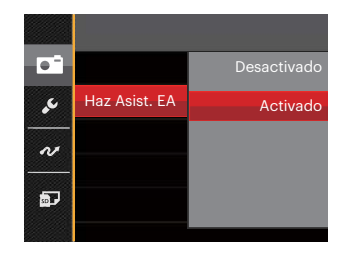

#### **Zoom digital**

Esta configuración es para el ajuste del zoom digital. Si esta función está desactivada, sólo puede utilizarse zoom óptico.

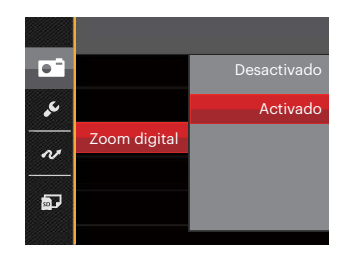

#### **Impresión de fecha**

Le permite incluir la fecha/hora en la imagen fotográfica.

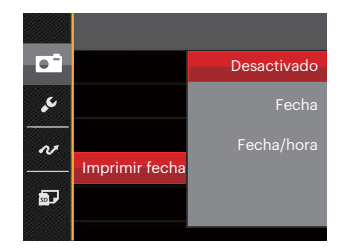

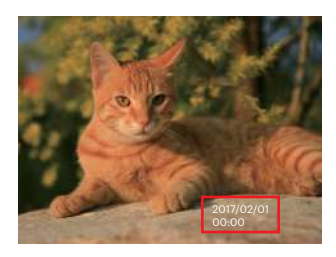

- Desactivado
- Fecha
- Fecha/hora

#### **Revisar**

Esta opción permite revisar rápidamente las fotos después de tomarlas. La pantalla LCD muestra cada fotografía durante el tiempo seleccionado.

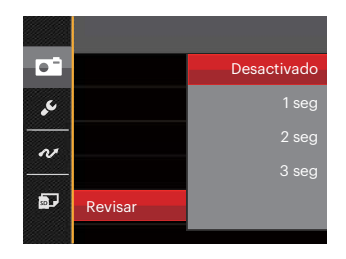

Hay 4 opciones:

- Desactivado
- 1 seg
- $\cdot$  2 seg
- 3 seg

#### **Configuración Personalizada**

La configuración personalizada cubre el modo de fotografía actual y sus parámetros. El modo y los parámetros almacenados aparecen directamente en el modo configuración personalizada.

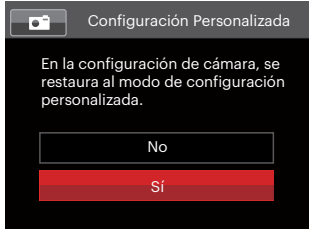

Hay 2 opciones:

- No
- Sí

#### **Detección facial**

Para detectar y enfocar los rostros para que todos ellos se vean lo más claramente posible en el modo de fotografía.

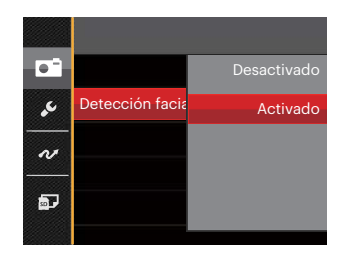

Hay 2 opciones:

- Desactivado
- Activado

# **Menú de vídeo**

#### $Modo:$   $\blacksquare$

1. Gire la rueda de modos, seleccione el modo **in** y pulse el botón **in** para entrar en el menú de vídeo.

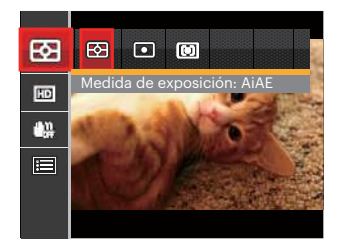

- 2. Pulse los botones de flechas arriba/abajo para seleccionar el menú de vídeo que desee configurar.
- 3. Pulse los botones de flechas izquierda/ derecha para seleccionar el menú de vídeo que desee configurar y pulse el botón sm para confirmar.

#### **Medida de exposición**

Utilice este ajuste para seleccionar el tamaño del campo de visión de la cámara del que se va a realizar la medición.

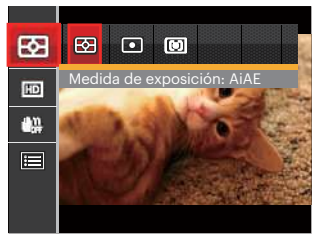

Podrá elegir entre tres tamaños de objetivo de medición:

- AiAE (AE Inteligencia Artificial): Selecciona automáticamente la medición central y periférica, para calcular el valor razonable de medición por ponderación.
- Punto: Medición puntual tiene como objetivo un área pequeña situada en el centro del campo de visión de la cámara.
- 62 63 • Centro : Medición al centro tiene como objetivo un área ligeramente más grande situada en el centro del campo de visión de la cámara.

#### **Calidad de vídeo**

Establezca la resolución de la imagen utilizada durante la grabación de vídeo.

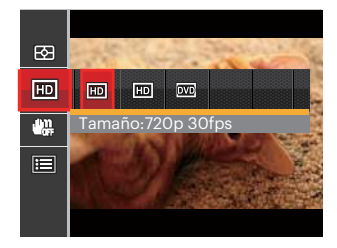

Los requisitos de velocidad de lectura y escritura de la tarjeta SD para grabación de imágenes con nivel de píxeles alto:

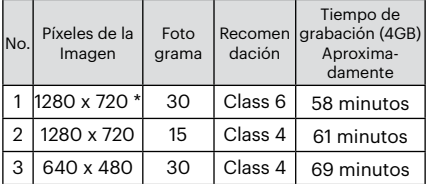

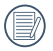

\* El máximo tiempo de grabación es de 29 minutos continuos.

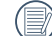

Cuando hace una grabación con nivel de píxeles alto, Es posible que la camara se caliente un poco, y no es indicacion que a occurrido una falla.

#### **OIS**

Este modo puede ayudar a reducir las imágenes borrosas causadas por el movimiento de la mano, con poca luz y la velocidad de obturación lenta.

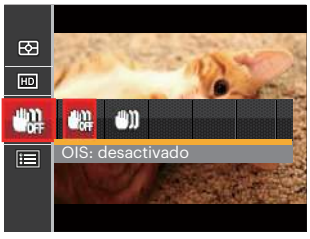

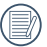

Use este modo de estabilización de imagen en ambientes oscuros.

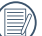

Tomando fotos en el viento o en ambiente inestable (como un vehículo en movimiento) puede provocar imágenes borrosas.

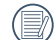

63 Usando un trípode, se recomienda desactiva el estabilizador de imagen.

# **Menú de configuración de vídeo**

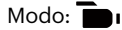

- 1. Gire la rueda de modos y seleccione  $\blacksquare$ para acceder a la pantalla de grabación de vídeo.
- 2. Pulse el botón  $\left[\blacksquare\right]$ , pulse los botones de flechas arriba/abajo para seleccionar  $\boxed{F}$  y pulse el botón  $_{\text{SET}}$  para entrar en el menú.
- 4. Seleccione los elementos que desee configurar y pulse el botón sET o el botón de flecha derecha para entrar en el menú.
- 5. Utilice los botones de flecha arriba/abajo para seleccionar una opción y pulse el botón sur para confirmar.

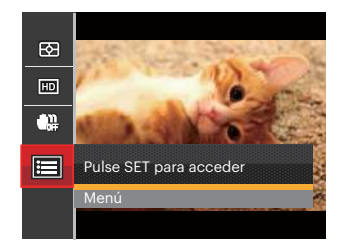

3. Pulse los botones de flechas arriba/abajo para seleccionar v pulse el botón sET o el botón de flecha de dirección para entrar en el menú.

#### **Zoom digital**

Esta configuración es para el ajuste del zoom digital. Si esta función está desactivada, sólo puede utilizarse zoom óptico.

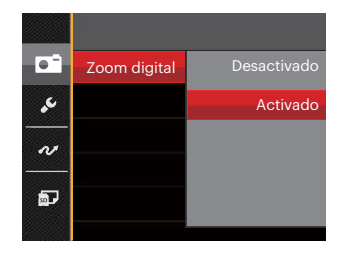

#### **Configuración Personalizada**

La configuración personalizada cubre el modo de fotografía actual y sus parámetros. El modo y los parámetros almacenados aparecen directamente en el modo configuración personalizada.

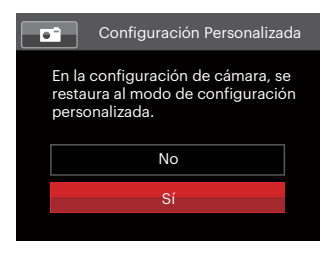

## **Menú de reproducción**

#### Modo:

- 1. Pulse el botón  $\square$  para mostrar la pantalla de reproducción y pulse el botón  $\square$  para entrar en el menú.
- 2. Pulse los botones de flechas arriba/abajo para seleccionar el menú de reproducción que desee configurar y pulse el botón **ser** para entrar.
- 3. Utilice los botones de flecha izquierda/derecha para seleccionar una opción y pulse el botón sm para confirmar.

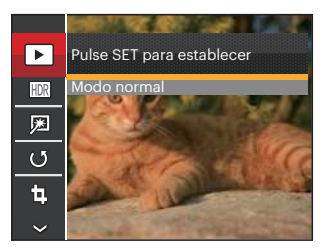

Foto Video

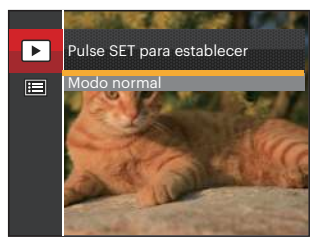

Consulte las páginas siguientes si desea obtener más información acerca de cada uno de los parámetros.

#### **Reproducción**

- 1. Pulse el botón  $\Box$ , seleccione la opción  $\sqrt{ }$  y pulse el botón  $\sqrt{ }$  para acceder a la pantalla de configuración.
- 2. Pulse el botón izquierda/derecha para seleccionar las siguientes 2 funciones:

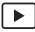

Modo normal: mostrar todas las imágenes.

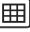

Modo por fecha: organización por fecha.

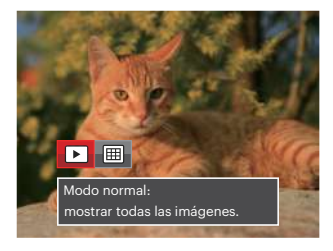

3. Oprima el botón san para confirmar la configuración.

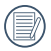

La Carpeta por fecha se muestra en orden en base a la fecha de toma de la imagen.

#### **HDR**

Con la función HDR, homogeneizar la exposición se puede realizar en las fotos tomadas mediante la optimización de los detalles de relieve y las partes más oscuras de la imagen que podrían ser sobreexpuestas o tienen pantalla de alto contraste, la imagen será más refinada y más estética.

- 1. En el modo de reproducción, pulse los botones de flechas izquierda/derecha para seleccionar las fotografías que desea editar.
- 2. Pulse el botón (a), seleccione la opción HDRI y pulse el botón sen para acceder a la pantalla de configuración.
- 3. Pulse los botones de flechas izquierda/ derecha para activar el uso de HDR.

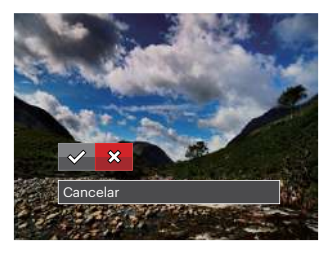

 $\vee$   $\cdots$   $\vee$   $\cdots$   $\vee$   $\cdots$   $\vee$   $\cdots$   $\cdots$   $\cdots$  67  $\diamondsuit$ : HDR  $\diamondsuit$ : Cancelar

4. Después de usar la función HDR, la imagen será guardada como un archivo nuevo, y el archivo original todavía se almacena en la memoria.

#### **Optimizar**

Use esta opción para evitar la aparición del efecto de ojos rojos en sus fotografías.

- 1. En el modo de reproducción, pulse los botones de flechas izquierda/derecha para seleccionar las fotografías que desea editar.
- 2. Pulse el botón (a), seleccione la opción **网** y pulse el botón s n para acceder a la pantalla de configuración.
- 3. Pulse los botones de flechas izquierdo/ derecho para seleccionar optimizar o [Cancelar] para volver a la pantalla de reproducción.

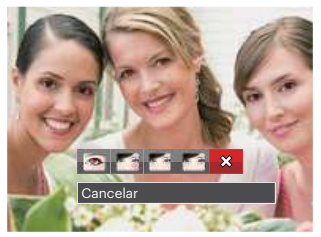

- : Reducción de ojos rojos
- **Kata**: Suavizar piel
- **The : Brillo de ojos**
- **E:** : Aumento de ojos
- $68$   $\frac{1}{2}$  Cancelar  $\frac{1}{2}$  Cancelar  $\frac{1}{2}$  Cancelar  $\frac{1}{2}$  Cancelar  $\frac{1}{2}$ ☆ : Cancelar
- 4. Oprima el botón suri para confirmar la configuración.
- 

La característica de belleza mencionada aquí es el embellecimiento individual de los tres efectos, el modo belleza le permite seleccionar uno, dos o todos los tres efectos combinados.

#### **Rotar**

Puede usar esta configuración para cambiar la orientación de la imagen.

- 1. En el modo de reproducción, pulse los botones de flechas de flecha izquierda/ derecha para seleccionar las fotografías que desea editar.
- 2. Pulse el botón (■), seleccione la opción (5) y pulse el botón [sET] para acceder a la pantalla de configuración.
- 3. Pulse los botones de flechas izquierdo/ derecho para seleccionar la dirección de rotación o [Cancelar] para volver a la pantalla de reproducción.

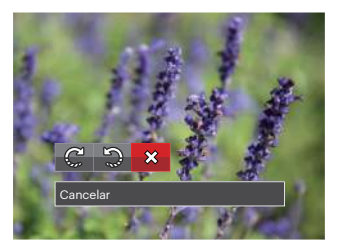

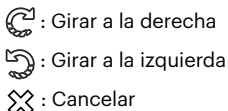

4. Oprima el botón seri para confirmar la configuración.

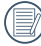

La fotografía panorama y el vídeo no se pueden girar.

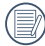

El archivo rotado sustituirá el original.

#### **Tamaño Ajuste**

Esta función le permite cambiar el tamaño de la imagen a una resolución específica y guardarla como imagen nueva.

- 1. En el modo de reproducción, pulse los botones de flechas izquierda/derecha para seleccione las fotografías que desea editar.
- 2. Pulse el botón  $\left[\blacksquare\right]$ , seleccione la opción fh, v pulse el botón (sET) para acceder a la pantalla de configuración.
- 3. Pulse los botones de flechas izquierda/ derecha para seleccionar [1024] o [640] o seleccione [Cancelar] para volver a la pantalla de reproducción.

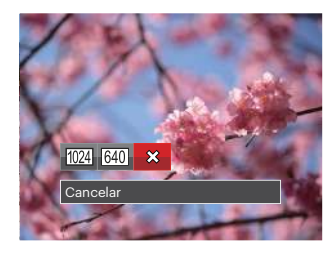

 : Cambiar tamaño a 1024 x 768 **MO**: Cambiar tamaño a 640 x 480 ☆ : Cancelar

4. Oprima el botón suri para confirmar la configuración.

## **Función de reproducción i key**

Este ajuste le permite cambiar el efecto de color de la imagen. Se guardará como una nueva foto y se almacenará en la tarjeta de memoria junto con la foto original.

- 1. En el modo de reproducción, pulse los botones de flechas izquierda/derecha para seleccionar las fotografías que desea editar.
- 2. Pulsando el botón  $\overrightarrow{\mathbf{i}}$  podrá seleccionar el ajuste de color de imagen.
- 3. Pulse los botones de flechas izquierdo/ derecho para seleccionar el menú correspondiente o [Cancelar] para volver a la pantalla de reproducción.

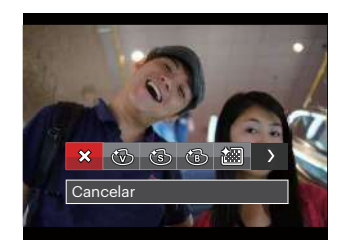

4. Oprima el botón sen para confirmar la configuración.

Hay 8 opciones:

- Cancelar
- Vívido
- Sepia
- Blanco y negro
- **Granoso**
- Viñeteado
- **Artístico**
- Sueño
## **Menú de configuración de reproducción**

#### Modo: D

- 1. Pulse el botón (■) para mostrar la pantalla de reproducción, pulse el botón (⊟) y pulse el botón arriba/abajo y seleccióne .
- 2. Pulse el botón suri para entrar en el menú.

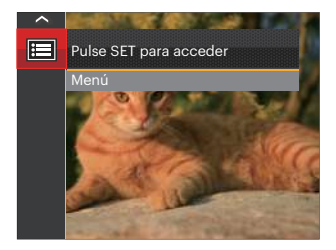

3. Pulse los botones de flechas arriba/abajo para seleccionar  $\blacktriangleright$  y pulse el botón  $\widehat{\text{ssr}}$ o el botón de flecha de dirección para entrar en el menú.

- 4. Pulse los botones de flechas arriba/abajo para seleccionar el elemento que desee configurar y pulse el botón (ser) o el botón de flecha derecha para entrar en el menú.
- 5. Pulse los botones de flechas arriba/abajo para seleccionar una opción y pulse el botón ser para confirmar.

Consulte las páginas siguientes si desea obtener más información acerca de cada uno de los parámetros.

#### **Proteger**

Si desea evitar el borrado accidental de imágenes o vídeos, use esta función para bloquear uno o todos los archivos.

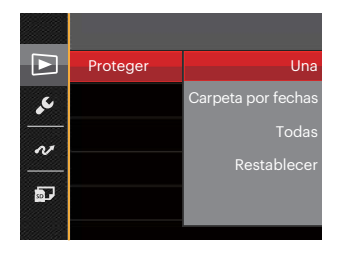

Para bloquear o desbloquear los archivos de imagen y vídeo:

- 1. Pulse los botones de flechas arriba/abajo para seleccionar [Proteger] y pulse el botón serío el botón de flecha derecha para entrar en el submenú.
- 2. Pulse los botones de flechas arriba/abajo para seleccionar al submenú y pulse el botón seno el botón de flecha derecha para mostrar la pantalla de configuración.

Hay 4 submenús disponibles:

• Una

Bloquea la fotografía o vídeo seleccionados si no están protegidos; desbloquea la fotografía o vídeo seleccionados si están protegidos.

- Carpeta por fechas Proteger todas las fotos de la carpeta por fechas.
- Todas Bloquea todas las fotos o vídeos.
- Restablecer Cancela todas las fotos o vídeos bloqueados.
- 3. Utilice los botones de flecha arriba/abajo para seleccionar una opción y pulse el botón s<sub>ET</sub> para confirmar.

#### **Eliminar**

Puede eliminar uno o todos los archivos de imagen/vídeo.

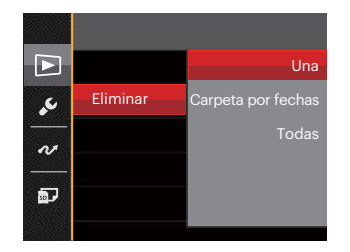

Para eliminar los archivos de imagen o vídeo:

- 1. Pulse los botones de flechas arriba/abajo para seleccionar [Eliminar] y pulse el botón sET o el botón de flecha derecha para entrar en el submenú.
- 2. Pulse los botones de flechas arriba/abajo para seleccionar al submenú y pulse el botón san o el botón de flecha derecha para mostrar la pantalla de configuración.

Hay 3 submenús disponibles:

- Una Elimina una foto o vídeo.
- Carpeta por fechas Elimina todas las fotos de la carpeta por fechas.
- Todas Elimina todas las fotos o vídeos.
- 3. Pulse los botones de flechas arriba/abajo para seleccionar una opción y pulse el botón sm para confirmar.

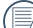

ि El indicador " " significa que un archivo está protegido. La protección del archivo debe retirarse antes de que se pueda eliminar.

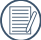

Eliminar archivos causará que se reinicie la configuración DPOF.

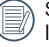

Si hay una sola foto protegida en la carpeta de fecha, la misma será conservada y las demás se borrarán.

#### **DPOF (Formato de Orden de Impresión Digital)**

El DPOF le permite grabar la selección de fotos que desea imprimir, y guardará su selección en la tarjeta de memoria, de modo que simplemente entregue su tarjeta en el quiosco de revelado de fotografías sin tener que especificar qué fotos le gustaría imprimir.

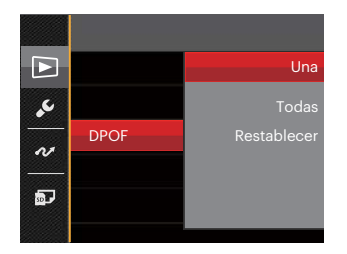

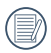

La impresora con soporte de DPOF es necesaria para la impresión.

#### **Recortar**

El ajuste Recortar le permite recortar fotografías y guardarlas como nuevas imágenes.

- 1. Pulse los botones de flechas arriba/abajo para seleccionar [Recortar] y pulse el botón ser o el botón de flecha derecha para entrar en el menú.
- 2. Seleccione [Sí] para confirmar el recorte. Seleccione la zona que desea recortar utilizando la palanca del zoom y los botones de flechas.

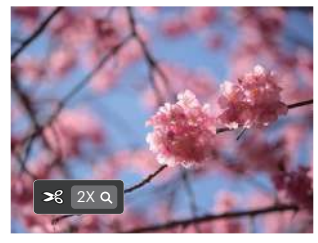

3. Pulse el botón (<sup>ser)</sup> y aparecerá el mensaje [¿Guardar cambio?]. Seleccione  $[\sqrt{2}]$ para confirmar el cambio y guardar la imagen. Seleccione [  $\hat{\chi}$  para cancelar los cambios y volver a la pantalla de recorte.

<u>75 - Johann John Stein, Amerikaansk politiker († 175</u> La imagen no se puede recortar de nuevo cuando se recorta a 640 x 480.

# **Menú Configuración**

# Mode: OPSAM<sup>+</sup><sup>2</sup>Example

- 1. Pulse el botón en cualquier modo y pulse el botón arriba/abajo para seleccionar  $\blacksquare$ .
- 2. Pulse el botón suri para entrar en el menú.
- 3. Pulse los botones de flechas arriba/abajo para seleccionar y pulse el botón sen o el botón de flecha de dirección para entrar en el menú.

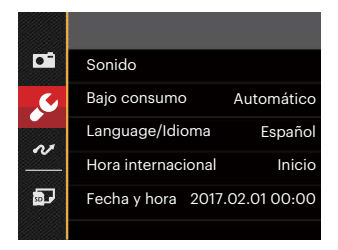

- 4. Pulse los botones de flechas arriba/abajo para seleccionar el elemento que desee configurar y pulse el botón sET o el botón de flecha derecha para entrar en el menú.
- 76 **Processing Partie Community** 5. Presione el botón de flecha para seleccionar una opción y presione el botón serl para confirmar.

Consulte las páginas siguientes si desea obtener más información acerca de cada uno de los parámetros.

#### **Sonido**

Para cambiar esta configuración:

- 1. Seleccione [Sonido] en el menú de configuración básica. Pulse el botón <sup>(ser)</sup> o el botón de flecha derecha para entrar en el menú.
- 2. Pulse los botones de flechas izquierda/ derecha para seleccionar una opción.

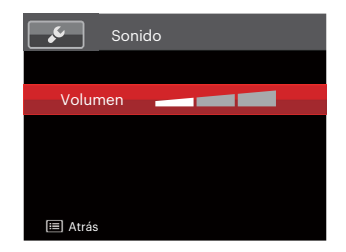

3. Oprima el botón suri para confirmar.

#### **Bajo consumo**

Esta configuración le permite ahorrar energía y obtener el tiempo máximo posible de su batería. Siga los pasos presentados a continuación para que la pantalla LCD y la cámara se apaguen automáticamente después de un período de inactividad.

- 1. Seleccione [Bajo consumo] en el menú de configuración básica. Pulse el botón o el botón de flecha derecha para entrar en el menú.
- 2. Pulse los botones de flechas arriba/abajo para seleccionar una opción.

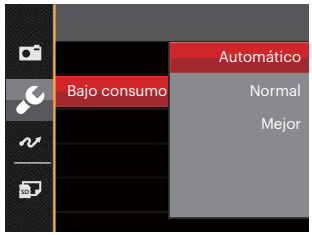

3. Oprima el botón sen para confirmar.

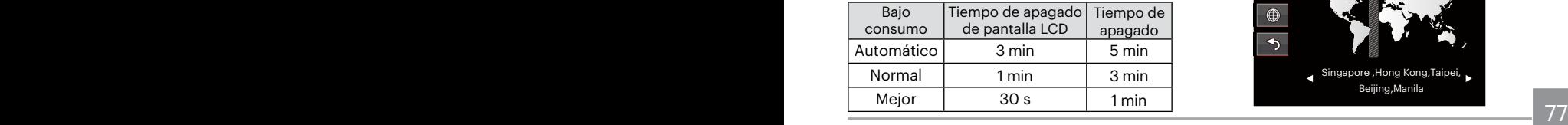

#### **Language/Idioma**

Consulte la sección "Restablecer idioma" de la página 18.

#### **Hora internacional**

La configuración de zona es una función que resulta útil si viaja al extranjero. Esta función le permitirá visualizar la hora local en la pantalla LCD cuando viaje al extranjero.

- 1. Seleccione [Hora internacional] en el menú de configuración básica. Aparece la pantalla de hora internacional.
- 2. Pulse los botones de flechas arriba/abajo para seleccionar los campos de lugar de salida  $(\langle \cdot \rangle)$  y de destino ( $\circledast$ ).
- 3. Pulse los botones de flechas izquierda/ derecha para seleccionar una ciudad ubicada en la misma zona horaria a la indicada en el campo. Pulse el botón para confirmar la configuración.

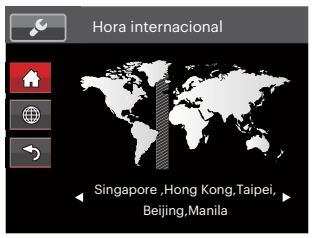

#### **Fecha y hora**

Consulte la sección "Restablecer fecha/hora" de la página 19.

#### **Brillo LCD**

Use esta configuración para modificar el brillo de su pantalla LCD.

- 1. Seleccione [Brillo LCD] en el menú de configuración básica. Pulse el botón [ser] o el botón de flecha derecha para entrar en el menú.
- 2. Pulse los botones de flechas arriba/abajo para seleccionar una opción.

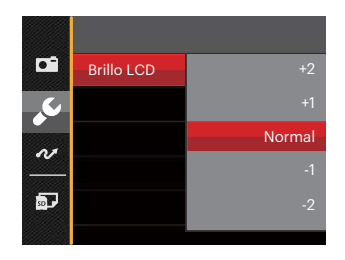

3. Oprima el botón suri para confirmar.

### **TIPO DE BATERÍA**

Por favor elija el tipo correcto de baterías antes de usar.

- 1. Seleccione [TIPO DE BATERÍA] en el menú de configuración básica. Pulse el botón o el botón de flecha derecha para entrar en el menú.
- 2. Pulse los botones de flechas arriba/abajo para seleccionar una opción.

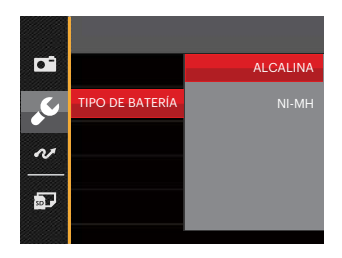

3. Oprima el botón [sET] para confirmar.

# **Configuraciones de archivo**

#### **Dar formato**

Recuerde: la operación de formato le permite eliminar todos los contenidos de la tarieta de memoria y la memoria integrada, incluyendo las fotografías protegidas y archivos de película.

Para usar esta configuración:

- 1. Pulse el botón  $\blacksquare$ , pulse los botones de flechas arriba/abajo para seleccionar  $\mathbf{F}$  y pulse el botón  $\left[\sin\right]$  para entrar en el menú.
- 2. Pulse los botones de flechas arriba/abajo para seleccionar **bulla** y pulse el botón sen o el botón de flecha de dirección para entrar en el menú.
- 3. Pulse los botones de flechas arriba/abajo para seleccionar [Dar formato] y pulse el botón ser o el botón de flecha derecha para entrar en el menú.
- 4. Utilice los botones de flecha arriba/abajo para seleccionar [Sí] o [No] y pulse el botón para confirmar la seleccion.

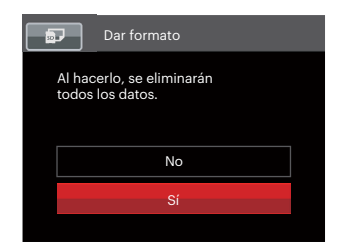

- 5. Si selecciona [Sí], la cámara formatea su memoria.
- 

Si hay una tarjeta de memoria insertada, la tarjeta de memoria está activa y será formateada. Si no hay una tarieta de memoria, la memoria interna está activa y la memoria interna será formateada.

#### **Copiar a tarjeta**

Use esta configuración para copiar los archivos almacenados en la memoria interna a la tarjeta de memoria.

- 1. Pulse el botón  $\Box$ , pulse los botones de flechas arriba/abajo para seleccionar  $\equiv$ y pulse el botón s<sub>ET</sub> para entrar en el menú.
- 2. Pulse los botones de flechas arriba/abajo para seleccionar **a** y pulse el botón ser o el botón de flecha de dirección para entrar en el menú.
- 3. Pulse los botones de flechas arriba/abajo para seleccionar [Copiar a tarjeta] y pulse el botón serlo el botón de flecha derecha para entrar en el menú.
- 4. Utilice los botones de flecha arriba/abajo para seleccionar [Sí] o [No] y pulse el botón san para confirmar.

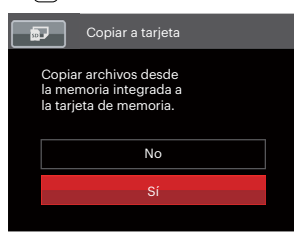

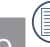

Si no hay tarjeta de memoria en la cámara, esta función no se muestra.

#### **Nom Fichero**

Después de capturar una imagen o grabar un clip de vídeo, la cámara guardará la información en un archivo cuyo nombre termina en un número secuencial. Puede usar este elemento para seleccionar si los archivos deben recibir una numeración secuencial o comenzar por 0001 y quardarse en otra carpeta de la tarjeta de memoria.

- 1. Pulse el botón  $\blacksquare$  pulse los botones de flechas arriba/abajo para seleccionar  $\blacksquare$ pulse el botón ser para entrar en el menú.
- 2. Pulse los botones de flechas arriba/abajo para seleccionar **x** v pulse el botón <sup>(set)</sup> o el botón de flecha de dirección para entrar en el menú.
- 3. Pulse los botones de flechas arriba/abajo para seleccionar [Nom Fichero] y pulse el botón ser o el botón de flecha derecha para entrar en el menú.
- 4. Utilice los botones de flecha arriba/abajo para seleccionar [Sí] o [No] y pulse el botón seri para confirmar.

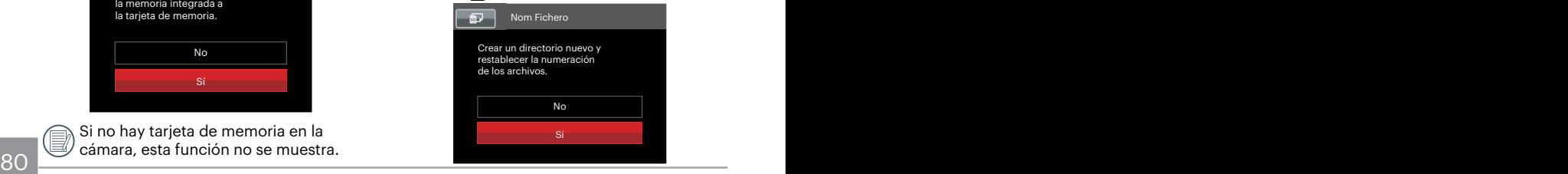

#### **Restablecer**

Use esta configuración para restablecer los valores por defecto.

- 1. Pulse el botón  $\Box$ , pulse los botones de flechas arriba/abajo para seleccionar y pulse el botón s<sub>ET</sub> para entrar en el menú.
- 2. Pulse los botones de flechas arriba/abajo para seleccionar **bulla** y pulse el botón sen o el botón de flecha de dirección para entrar en el menú.
- 3. Pulse los botones de flechas arriba/abajo para seleccionar [Restablecer] y pulse el botón san o el botón de flecha derecha para entrar en el menú.
- 4. Utilice los botones de flecha arriba/abajo para seleccionar [Sí] o [No] y pulse el botón (ser) para confirmar.

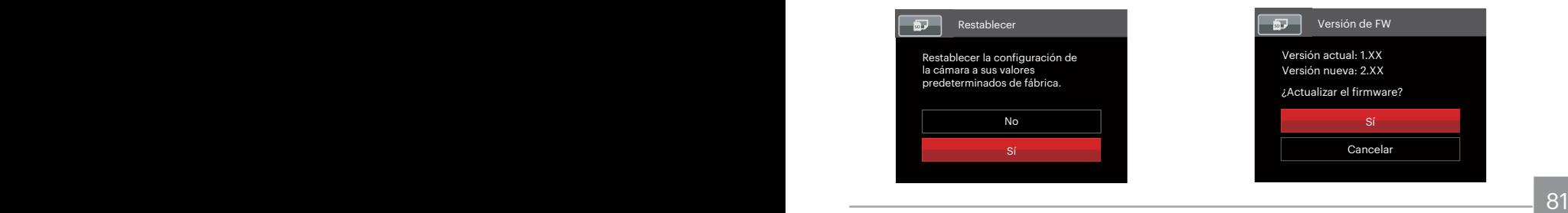

#### **Versión de FW (versión de firmware)**

Use esta configuración para visualizar la versión del firmware actual de la cámara.

- 1. Pulse el botón  $\left[\blacksquare\right]$ , pulse los botones de flechas arriba/abajo para seleccionar **El** v pulse el botón **SET** para entrar en el menú.
- 2. Pulse los botones de flechas arriba/abajo para seleccionar  $\sqrt{3}$  y pulse el botón  $\sqrt{3}$ o el botón de flecha de dirección para entrar en el menú.
- 3. Pulse los botones de flechas arriba/abajo para seleccionar [Versión de FW] y pulse el botón sET o el botón de flecha derecha para entrar en el menú.
- 4. Si hay una nueva versión de firmware en la tarjeta SD, seleccione [Sí] para actualizar.

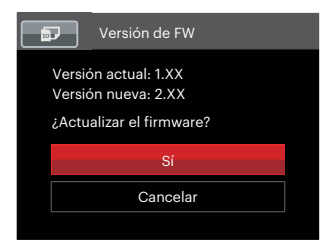

# **TRANSMISIÓN**

## **Cómo conectar a un PC**

Puede usar un cable micro USB (que debe comprarse por separado) para conectar la cámara y copiar (transmitir) las fotos al ordenador.

#### **Cómo configurar el modo USB**

Como el puerto USB de la cámara puede configurarse para conectarse ya sea a un ordenador o a una Impresora, los siguientes pasos le permitirán asegurarse de que la cámara está configurada correctamente.

- 1. Pulse el botón  $\blacksquare$ , pulse los botones de flechas arriba/abajo para seleccionar  $\blacksquare$ pulse el botón s<sup>er</sup> para entrar en el menú.
- 2. Pulse los botones de flechas arriba/abajo para seleccionar  $\bigtriangleup$  y pulse el botón sen o el botón de flecha de dirección para entrar en el menú.
- 3. Pulse los botones de flechas arriba/abajo para seleccionar [USB] y pulse el botón o el botón de flecha derecha para entrar en el menú.

4. Utilice los botones de flechas arriba/abajo para seleccionar [PC] y pulse el botón [ser] para confirmar.

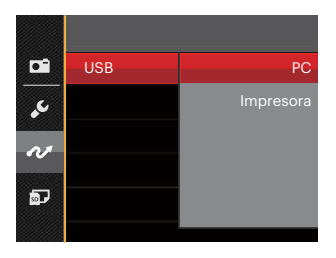

#### **Cómo transferir sus archivos al ordenador**

El ordenador detectará automáticamente la cámara como un almacenamiento extraíble. Haga doble clic el icono Mi PC del escritorio para ubicar el almacenamiento extraíble y copiar las carpetas y archivos a un directorio de su ordenador como lo copiaría a cualquier carpeta o archivo típico.

Al usar el cable micro USB podrá transferir las fotos y videos capturados a un ordenador. Siga los pasos presentados a continuación para conectar la cámara al ordenador.

- 1. Asegúrese de que la computadora esté encendida.
- 2. Conecte un extremo del cable micro USB al puerto USB OUT de su cámara.
- 3. Conecte el otro extremo del cable micro USB a un puerto USB disponible de su ordenador.
- 4. Una vez completada la transmisión, desconecte el cable micro USB siguiendo las instrucciones de extracción segura de dispositivos USB.

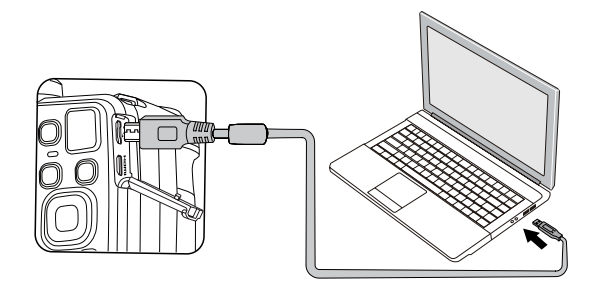

## **Sistema Video**

Puede usar el cable AV (que debe comprarse por separado) para conectar la cámara al televisor para realizar la salida de video. Conecte un extremo del cable AV al puerto USB/AV de la cámara y conecte el otro extremo al puerto AV-OUT de su televisión. Ajuste el formato de salida de video de acuerdo con sus requisitos, y cumpla con los siguientes pasos:

- 1. Pulse el botón  $\Box$  pulse los botones de flechas arriba/abajo para seleccionar **El** v pulse el botón **s**ET para entrar en el menú.
- 2. Pulse los botones de flechas arriba/abajo para seleccionar  $\bigtriangleup$  y pulse el botón ser o el botón de flecha de dirección para entrar en el menú.
- 3. Pulse los botones de flechas arriba/abajo para seleccionar [Sistema de TV] y pulse el botón sET o el botón de flecha derecha para entrar en el menú.
- 4. Pulse los botones de flechas arriba/abajo para seleccionar [NTSC] o [PAL] y pulse el botón sm para confirmar.

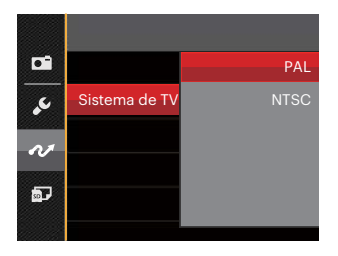

- NTSC: Inglés, chino (tradicional), japonés, coreano, vietnamita
- PAL: alemán, español, italiano, chino (simplificado), portugués, sueco, danés, finlandés, indonesio, noruego, holandés, turco, polaco, tailandés, croata, checo, árabe, hindú, francés, ruso, griego, húngaro

## **Ajustar el modo de conexión de la tarjeta Eye-Fi**

Esta cámara soporta conexión inalámbrica para tarjetas de memoria Eye-Fi; Habilite la conexión Eye-Fi siguiendo los pasos que detallamos a continuación.

- 1. Pulse el botón  $\Box$  pulse los botones de flechas arriba/abajo para seleccionar  $\mathbb{F}$  v pulse el botón  $\overline{\text{ser}}$  para entrar en el menú.
- 2. Pulse los botones de flechas arriba/abajo para seleccionar  $\mathcal{N}$  y pulse el botón sin o el botón de flecha de dirección para entrar en el menú.
- 3. Pulse los botones de flechas arriba/abajo para seleccionar [Eye-Fi] y pulse el botón o el botón de flecha derecha para entrar en el menú.
- 4. Pulse los botones de flechas arriba/ abajo para seleccionar [Activado] o [Desactivado] y pulse el botón suri para confirmar.

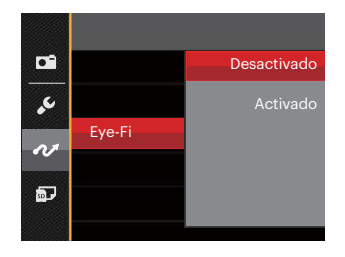

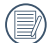

Si la tarjeta Eye-Fi no está disponible en la cámara, la función no se muestra.

## **Conexiones HDMI**

HDMI (High Definition Multimedia Interface) es una interfaz de transmisión de vídeo/ audio completamente digital, a través de la cual se transmiten señales de audio y vídeo sin compresión.

La transmisión directa de señales de vídeo digital a su TV reduce las pérdidas de conversión y mejora la calidad de la imagen.

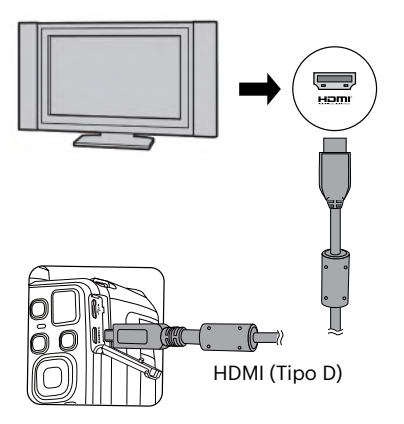

#### **Conectar HDMI-ready TV**

- 1. Use el cable con terminal de salida de alta resolución (debe comprarselo por separado) para conectar la cámara una la televisión con HDMI.
- 2. La cámara detectará automáticamente y evaluará la resolución actual.
- 3. Después de conectar la HDMI (interfaz multimedia de alta definición), acceda al modo Reproducción de imagen.

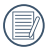

Es importante que encienda la cámara y el televisor antes de conectarlos.

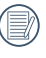

Consulte el manual de instrucciones de su TV para más información acerca de las resoluciones que admite. Las opciones de resolución y formato de salida no compatibles aparecerán deshabilitadas en la pantalla LCD de la cámara.

## **Conecte a una impresora compatible con PictBridge**

La tecnología PictBridge permite imprimir las fotos guardadas en la tarjeta de memoria en una impresora.

Para averiguar si una impresora es compatible con PictBridge, simplemente busque el logo PictBridge en el empaque o consulte el manual para saber las especificaciones. Con la función PictBridge de su cámara usted puede imprimir las fotos capturadas usando una impresora compatible con PictBridge usando un cable micro USB, sin la necesidad de un PC.

#### **Cómo configurar el modo USB**

Como el puerto USB de la cámara puede conectarse a su PC o a una Impresora, los siguientes pasos le permitirán asegurarse de que la cámara esté configurada correctamente para conectarse a una Impresora.

- 1. Pulse el botón  $\Box$ , pulse los botones de flechas arriba/abajo para seleccionar  $\mathbb{H}$  v pulse el botón  $\overline{\text{ser}}$  para entrar en el menú.
- entrar en el menú.<br>No seu de la constantidad de la constantidad de la constantidad de la constantidad de la constantidad de la co 2. Pulse los botones de flechas arriba/abajo para seleccionar  $\mathcal{M}$  y pulse el botón sen o el botón de flecha de dirección para entrar en el menú.
- 3. Pulse los botones de flechas arriba/abajo para seleccionar [USB] y pulse el botón o el botón de flecha derecha para entrar en el menú.
- 4. Utilice los botones de flecha arriba/abajo para seleccionar [Impresora] y pulse el botón ser para confirmar.

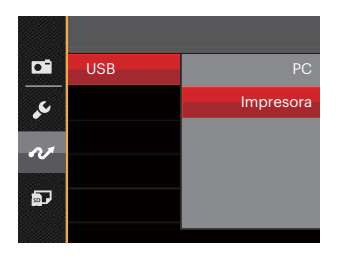

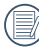

Una vez restablecida la cámara, el modo PC se activará automáticamente desde el modo USB.

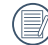

Consulte la sección "Cómo usar el menú de PictBridge" de la página 89.

#### **Conecte la impresora**

- 1. Asegúrese de que la impresora esté encendida.
- 2. Conecte un extremo del cable micro USB al puerto USB de su cámara.
- 3. Conecte el otro extremo del cable micro USB al puerto USB de la impresora.

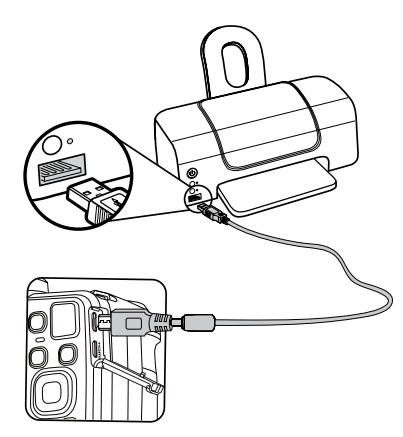

Si la cámara no se conecta a una impresora compatible con PictBridge, el siguiente mensaje de error aparecerá en la pantalla LCD.

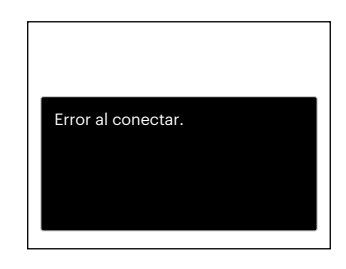

El mensaje de error anterior podría aparecer también si el modo USB se configura incorrectamente, y, si este es el caso, debe desconectar el cable micro USB, verificar la configuración del modo USB, asegurarse de que la impresora esté encendida, y después tratar de conectar el cable micro USB nuevamente.

## **Cómo usar el menú de PictBridge**

Después de configurar el modo USB en impresora, el menú PictBridge aparecerá.

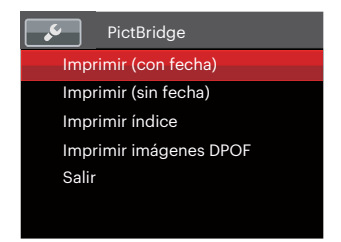

Pulse los botones de flechas arriba/abajo para seleccionar un elemento del menú v pulse el botón sino el botón de flecha derecha para acceder al elemento.

Refiérase a las siguientes secciones para una información más detallada acerca de cada configuración.

#### **Imprimir (con fecha)**

Si configuró la fecha y la hora en su cámara, el registro de la fecha quedará guardado con las fotos que tome. Puede imprimir las fotos con la fecha al seguir los pasos presentados a continuación.

1. En el menú de PictBridge, seleccione [Imprimir (con fecha)] y aparecerá la pantalla mostrada a continuación.

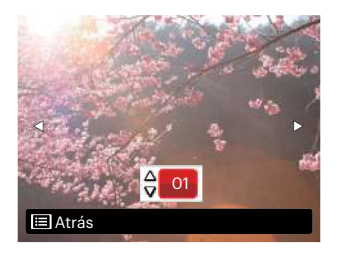

2. Pulse los botones de flechas izquierda/ derecha para seleccionar la foto que desea imprimir.

- 3. Pulse los botones de flechas arriba/abajo para seleccionar el número de copias de la foto mostrada en ese momento.
- 4. Oprima el botón (ser) y aparecerá la siquiente pantalla.

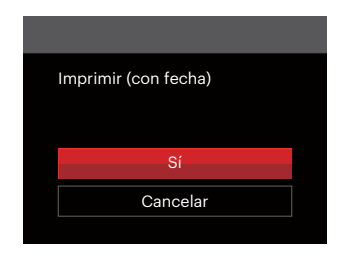

5. Seleccione [Sí] y pulse el botón seri para confirmar; seleccione [Cancelar] para cancelar la impresión.

#### **Imprimir (sin fecha)**

Use esta configuración para imprimir las fotos sin que tengan la fecha sobre las mismas.

1. En el menú de PictBridge, seleccione [Imprimir (sin fecha)] y aparecerá la pantalla mostrada a continuación.

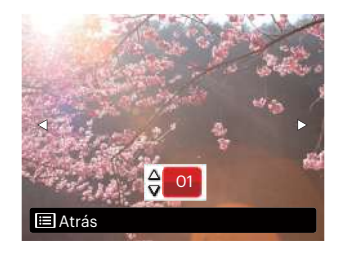

- 2. Pulse los botones de flechas izquierda/ derecha para seleccionar la foto que desea imprimir.
- 3. Pulse los botones de flechas arriba/abajo para seleccionar el número de copias de la foto mostrada en ese momento.
- 4. Oprima el botón sur y aparecerá la siguiente pantalla.

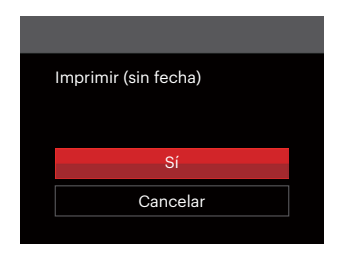

5. Seleccione [Sí] y pulse el botón [SET] para confirmar; seleccione [Cancelar] para cancelar la impresión.

#### **Imprimir índice**

Puede imprimir todas las fotos de la cámara a través de esta función.

1. En el menú de PictBridge, seleccione [Imprimir índice] y aparecerá la pantalla mostrada a continuación.

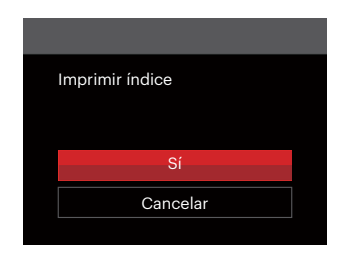

2. Seleccione [Sí] y pulse el botón <sup>ser</sup> para confirmar; seleccione [Cancelar] para cancelar la impresión.

#### **Imprimir imágenes DPOF**

Para usar la impresión DPOF, usted debe seleccionar las fotos a imprimir usando la configuración DPOF de antemano. Mire a la sección "DPOF" en la página 75.

1. En el menú de PictBridge, seleccione [Imprimir imágenes DPOF] y aparecerá la pantalla mostrada a continuación.

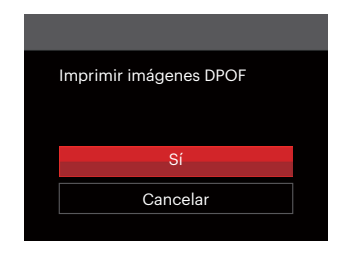

2. Seleccione [Sí] y pulse el botón <sup>sET</sup> para confirmar; seleccione [Cancelar] para cancelar la impresión.

#### **Salir**

Seleccione [Salir] para salir del menú PictBridge. En este momento, la pantalla muestra el mensaje [Desconecte el cable USB.].

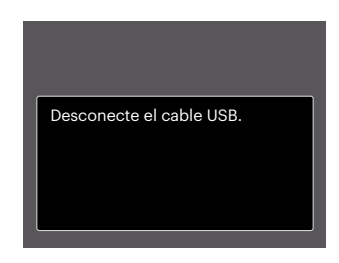

Desconecte el cable micro USB de la cámara y de la impresora.

# **APÉNDICES**

# **Especificaciones**

"Los diseños y las especificaciones están sujetos a cambios sin aviso previo."

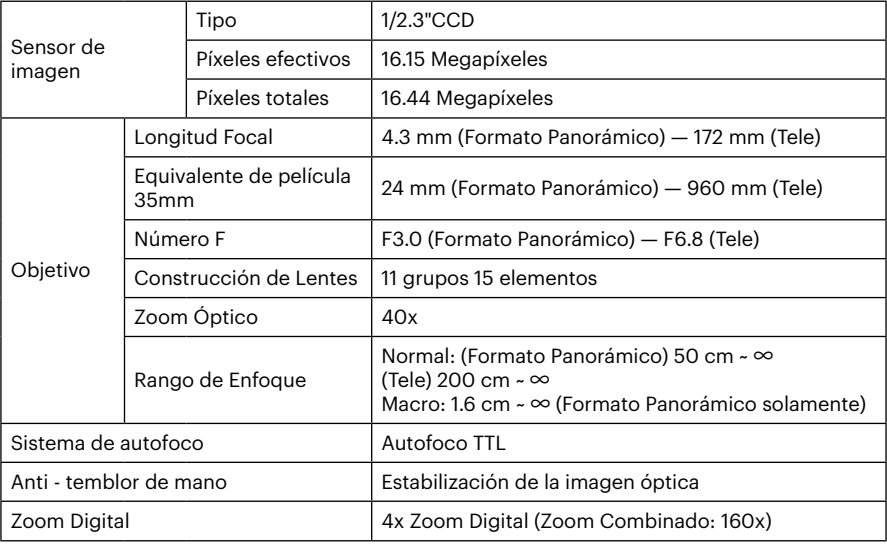

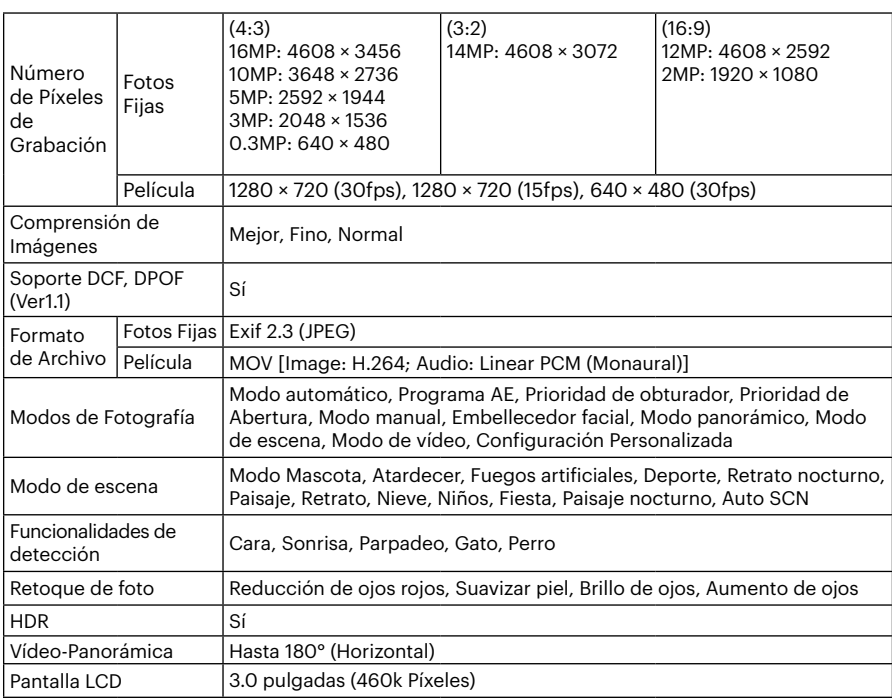

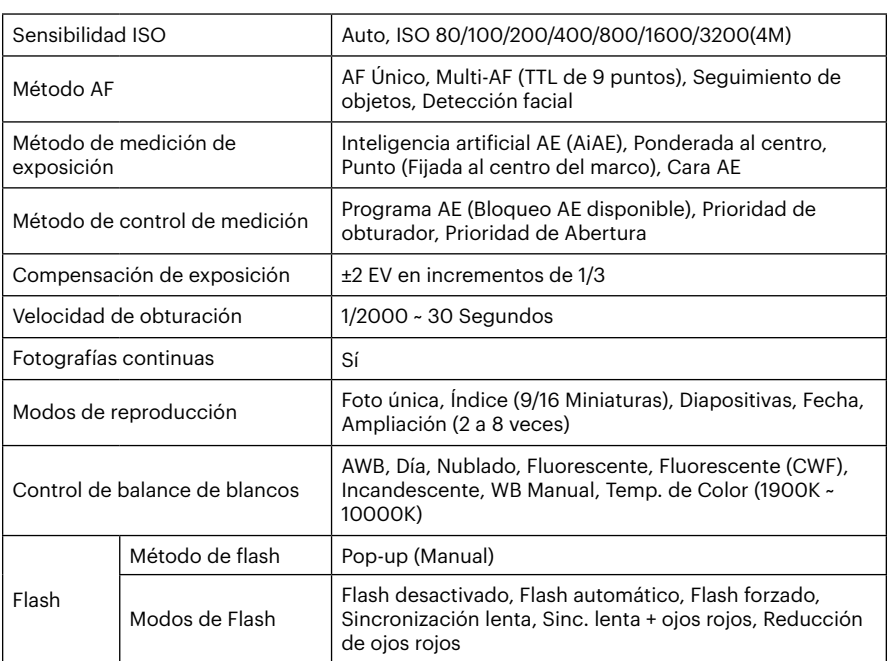

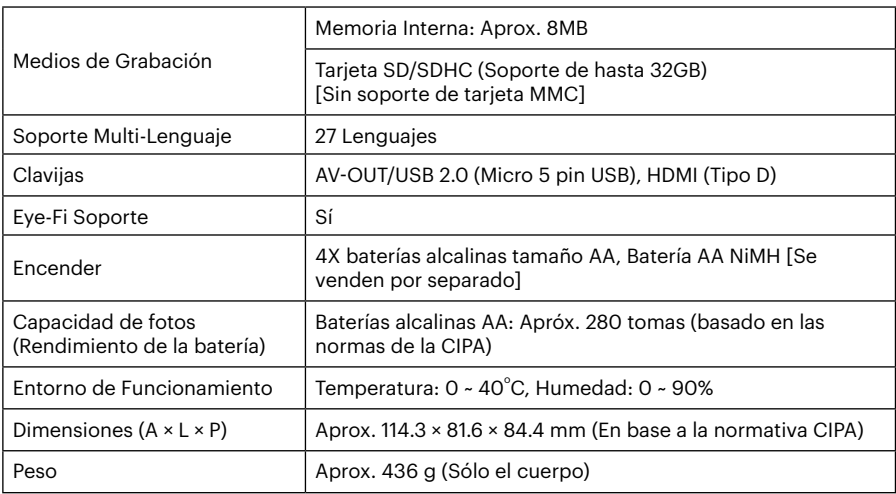

# **Mensajes de advertencia**

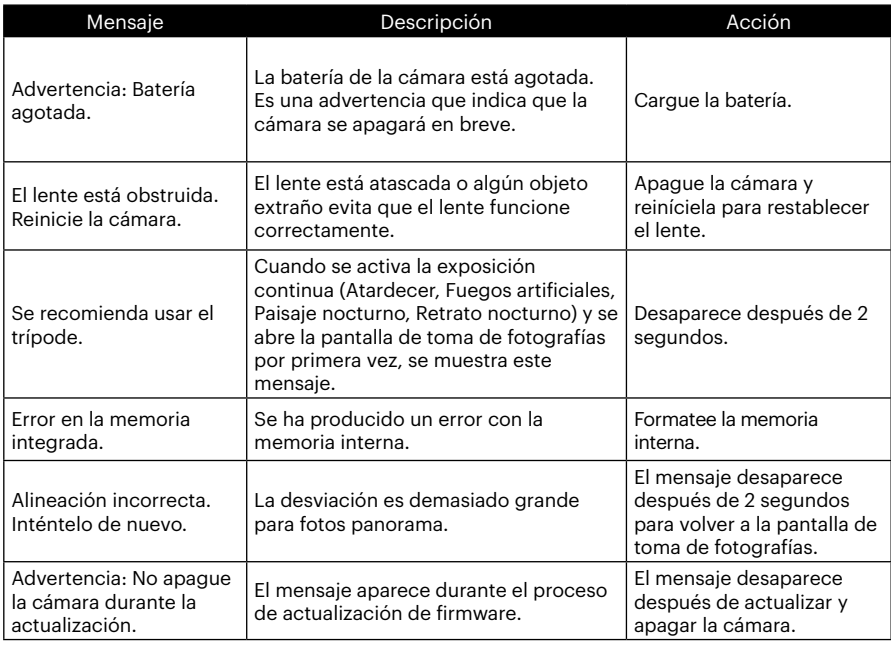

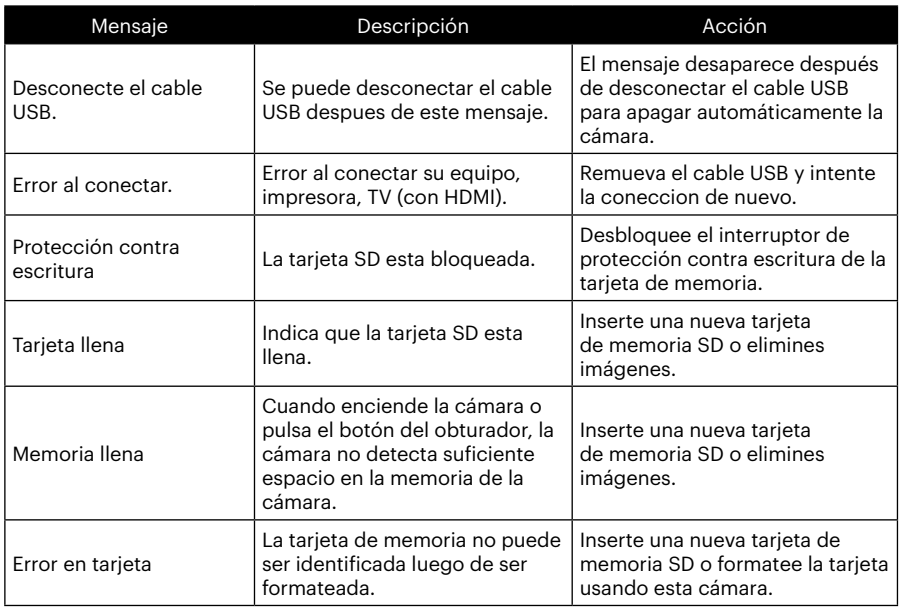

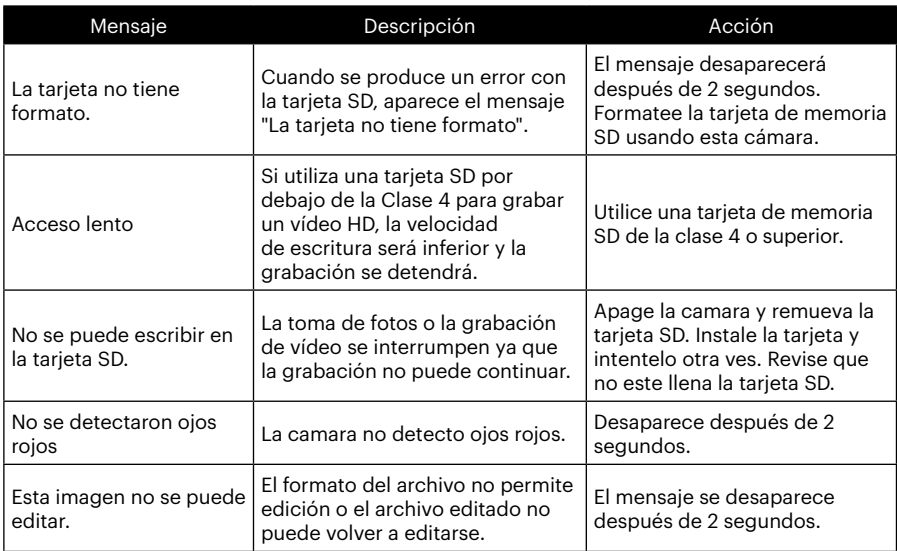

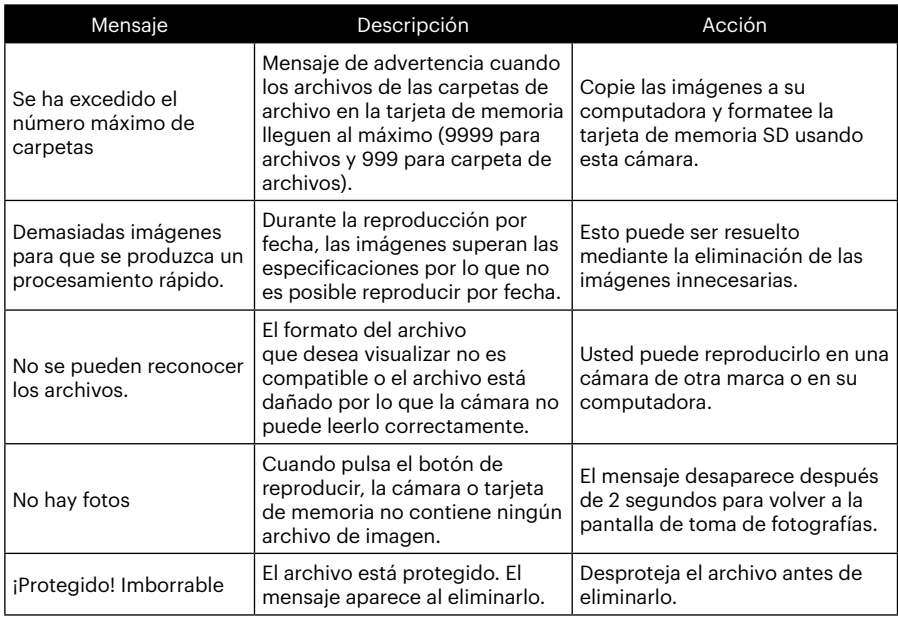

100 <u>- Andrea Barbara, Amerikaansk politiker (</u>† 1908)

# **Resolución de Problemas**

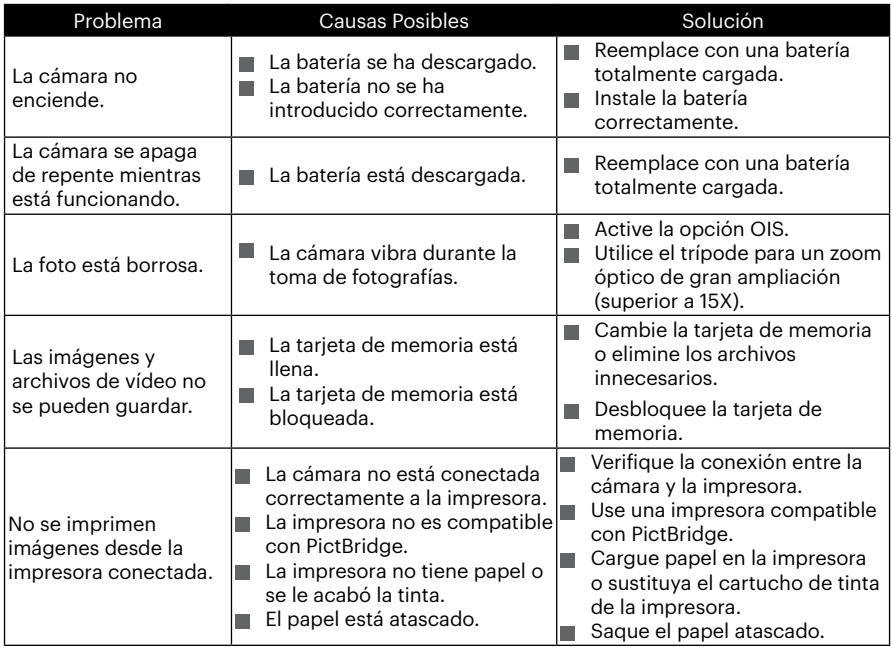

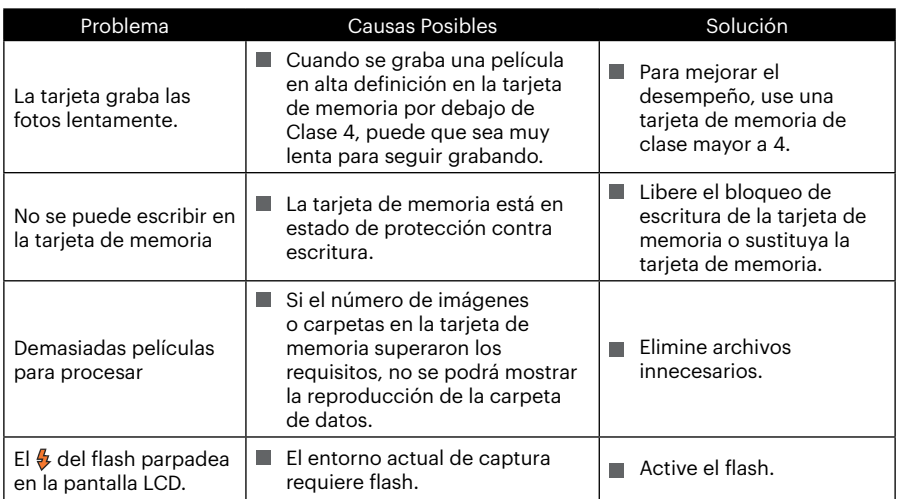

#### **Compatibilidad con tarjetas de memoria**

• Tarjetas compatibles con esta cámara (√: Compatible X: No compatible)

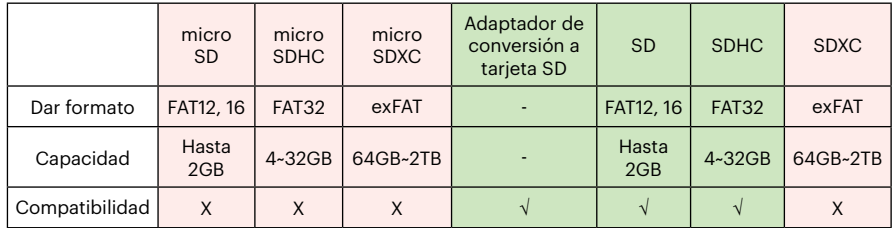

Indica que la clase de velocidad de escritura se mostrará en la tarjeta de memoria.

Utilice una tarjeta de memoria con la velocidad de escritura adecuada para el modo de grabación de vídeo que desee grabar. (O: Recomendado X: No recomendado)

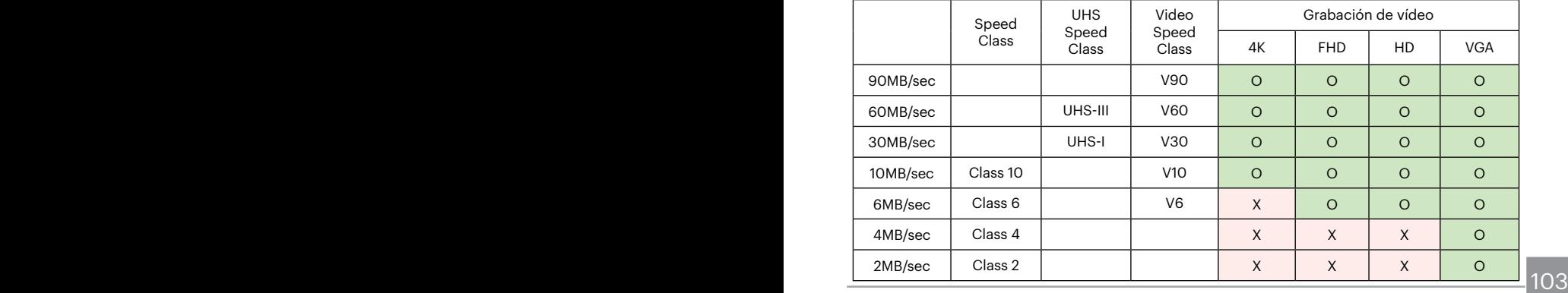

© 2023 JK Imaging Ltd. All Rights Reserved.

La marca, el logotipo y la imagen comercial Kodak son usadas bajo licencia de Eastman Kodak Company.

El resto de logotipos, productos o nombres de empresas a los que se refiere este documento son nombres comerciales, marcas comerciales o marcas comerciales registradas de sus titulares. Los titulares no están afiliados a JK Imaging Ltd., nuestros productos o nuestro sitio web.

JK Imaging Ltd., 17239 So. Main Street, Gardena, CA 90248 USA kodakpixpro.com Made in Myanmar (Burma)

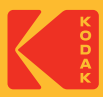